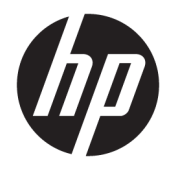

Panduan Pengguna

© Copyright 2019 HP Development Company, L.P.

HDMI, HDMI Logo dan High-Definition Multimedia Interface adalah merek dagang atau merek dagang terdaftar dari HDMI Licensing LLC. NVIDIA dan G-SYNC adalah merek dagang dan/atau merek dagang terdaftar dari NVIDIA Corporation di AS dan/ atau negara-negara lainnya. Windows adalah merek dagang terdaftar atau merek dagang Microsoft Corporation di Amerika Serikat dan/ atau negara-negara lain.

Informasi yang tercantum dalam dokumen ini dapat berubah sewaktu-waktu tanpa pemberitahuan sebelumnya. Satu-satunya jaminan untuk produk dan layanan HP tercantum dalam pernyataan jaminan tersurat yang disertakan bersama produk dan layanan tersebut. Tidak ada bagian mana pun dari dokumen ini yang dapat dianggap sebagai pernyataan jaminan tambahan. HP tidak bertanggung jawab atas kesalahan teknis atau editorial mau pun ketidaktercantuman yang terdapat di dalamnya.

#### **Informasi produk**

Panduan ini menjelaskan tentang fitur-fitur yang umumnya terdapat di hampir semua model. Beberapa fitur mungkin tidak tersedia di produk Anda. Untuk mengakses panduan pengguna terbaru, kunjungi [http://www.hp.com/support,](http://www.hp.com/support) lalu ikuti petunjuk untuk mencari produk Anda. Lalu pilih **User Guides** (Panduan Pengguna).

Edisi Kedua: April 2019

Edisi Pertama: Agustus 2018

Nomor Bagian Dokumen: L33294-BW2

## **Tentang Panduan Ini**

Panduan ini berisi informasi tentang fitur pada monitor, pemasangan monitor, penggunaan perangkat lunak dan spesifikasi teknis.

- **PERINGATAN!** Menunjukkan situasi berbahaya yang, jika tidak dicegah, **dapat** mengakibatkan kematian atau cedera.
- **PERHATIAN:** Menunjukkan situasi berbahaya yang, jika tidak dicegah, **dapat** mengakibatkan cedera ringan atau sedang.
- **PENTING:** Menunjukkan informasi yang dianggap penting namun tidak terkait bahaya (misalnya, pesan terkait dengan kerusakan properti). Memperingatkan pengguna bahwa jika prosedur tidak diikuti seperti yang dijelaskan dapat menyebabkan hilangnya data atau kerusakan pada perangkat keras maupun perangkat lunak. Juga berisi informasi penting yang menjelaskan konsep atau cara menyelesaikan tugas.
- **EX CATATAN:** Berisi informasi tambahan untuk menekankan atau melengkapi hal penting pada teks utama.
- **TIPS:** Menyediakan saran praktis untuk menyelesaikan tugas.

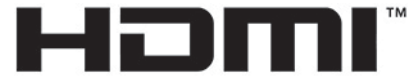

HIGH-DEFINITION MULTIMEDIA INTERFACE Produk ini menggabungkan teknologi HDMI.

# **Isi**

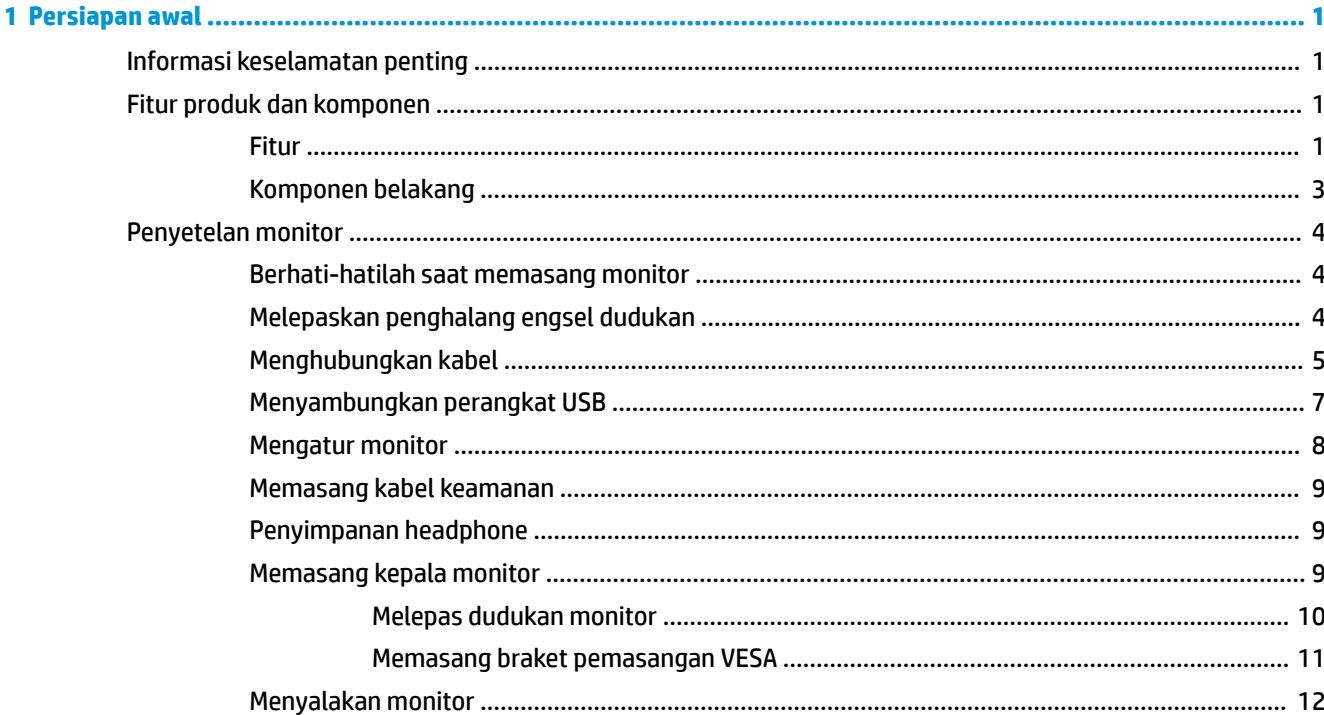

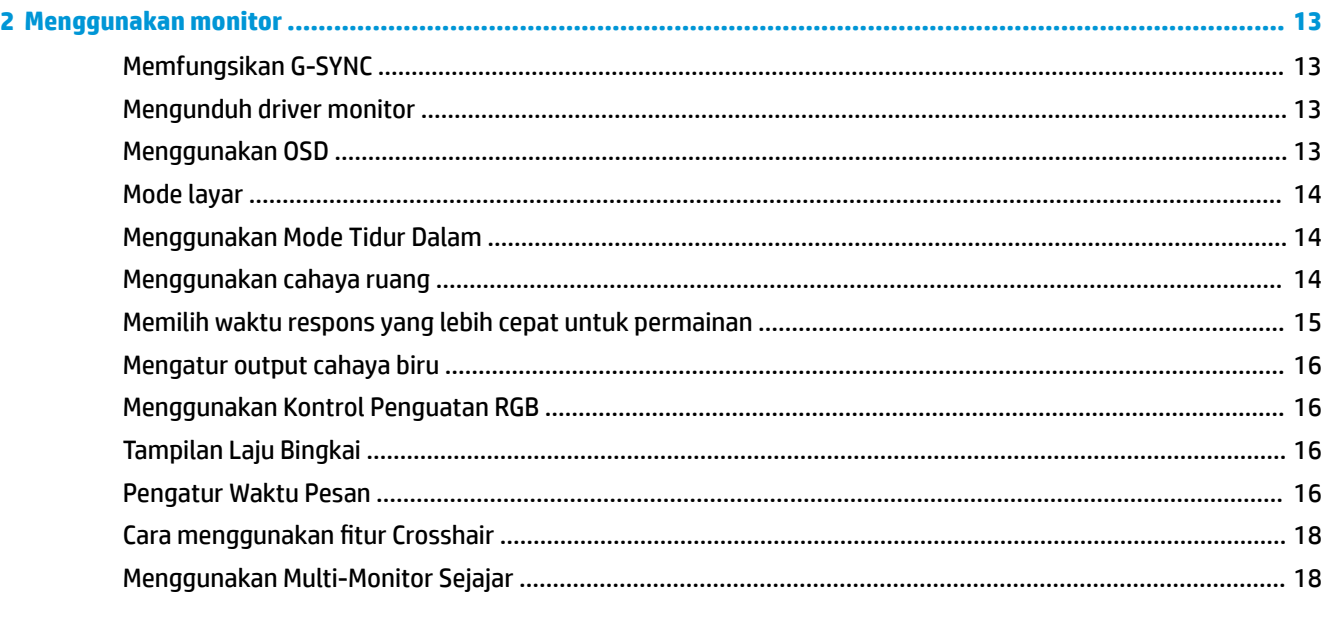

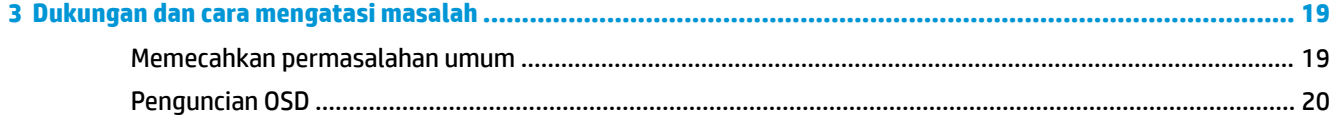

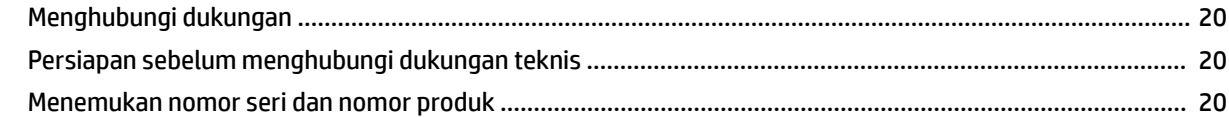

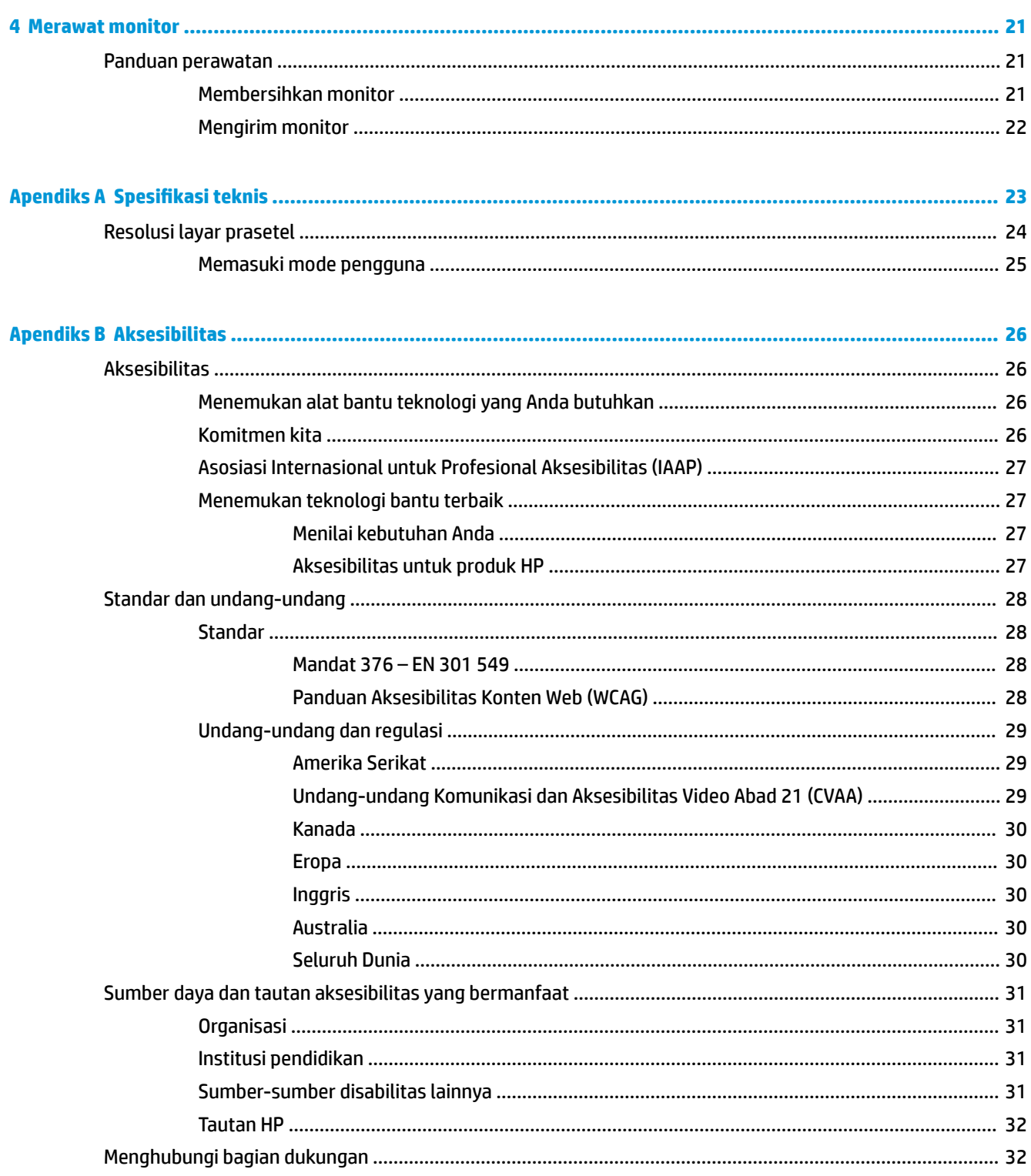

# <span id="page-6-0"></span>**1 Persiapan awal**

# **Informasi keselamatan penting**

Sebuah adaptor AC dan kabel daya disertakan bersama monitor ini. Jika Anda menggunakan kabel yang lain, gunakan hanya catu daya dan sambungan yang sesuai untuk monitor ini. Untuk informasi tentang set kabel daya AC yang tepat untuk digunakan dengan monitor, lihat *Informasi Produk* yang tersedia di kit dokumentasi Anda.

**PERINGATAN!** Untuk mengurangi risiko sengatan arus listrik atau kerusakan pada perangkat:

• Colokkan kabel daya ke dalam stopkontak AC (arus bolak-balik) yang mudah dijangkau setiap saat.

• Jika kabel daya memiliki konektor tambahan 3 pin, hubungkan kabel tersebut ke stopkontak 3 pin yang diarde (dibumikan).

• Putuskan daya dari komputer dengan mencabut kabel daya dari stopkontak AC. Bila melepas kabel daya dari stopkontak AC, pegang kabel pada bagian konektornya.

Demi keselamatan Anda, jangan meletakkan apa pun di atas kabel daya atau kabel. Hati-hati saat merutekan semua kabel dan kabel yang dihubungkan ke monitor agar tidak terinjak, tertarik, tersangkut, atau menyebabkan tersandung.

Untuk mengurangi risiko cedera serius, baca *Panduan Keselamatan & Kenyamanan* yang diberikan bersama panduan pengguna. Panduan tersebut menjelaskan tentang pengaturan tempat kerja, posisi tubuh, kesehatan, dan kebiasaan kerja yang baik untuk pengguna komputer. *Panduan Keselamatan & Kenyamanan*  juga berisi informasi penting mengenai keamanan kelistrikan dan mekanis. *Panduan Keselamatan & Kenyamanan* juga tersedia di Web di <http://www.hp.com/ergo>.

**PENTING:** Untuk melindungi monitor dan komputer, hubungkan semua kabel daya untuk komputer dan perangkat periferalnya (seperti monitor, pencetak, pemindai) ke perangkat perlindungan lonjakan tegangan/ daya seperti strip listrik atau UPS (suplai daya bebas gangguan). Tidak semua soket ekstensi melindungi perangkat dari lonjakan daya; strip listrik harus secara khusus berlabel dilengkapi kemampuan ini. Gunakan soket ekstensi yang produsennya menawarkan kebijakan penggantian kerusakan sehingga Anda dapat mengganti perangkat Anda jika perlindungan lonjakan daya gagal.

Gunakan furnitur dengan ukuran sesuai dan benar yang dirancang untuk menyangga monitor Anda dengan baik.

**A PERINGATAN!** Monitor bisa terjatuh dan mencederai diri jika tidak diletakkan dengan tepat pada lemari, rak buku, ambalan, meja, pengeras suara, peti, atau kereta dorong.

**EX CATATAN:** Produk ini tidak cocok untuk tujuan hiburan. Pertimbangkan menempatkan monitor di lingkungan dengan pencahayaan terkontrol untuk mencegah gangguan cahaya sekitar dan permukaan terang yang dapat menyebabkan pantulan mengganggu dari layar.

## **Fitur produk dan komponen**

### **Fitur**

Produk ini adalah monitor berkualifikasi NVIDIA G-SYNC, yang memungkinkan Anda untuk menikmati gaming PC dengan performa yang halus, responsif, performa tanpa patahan selama gaming. Sumber eksternal yang terhubung ke monitor Anda harus memiliki seri NVIDIA G-SYNC 10 atau kartu grafis lebih tinggi yang

terpasang untuk dapat menggunakan G-SYNC. HP menyarankan bahwa untuk permainan game terbaik, harus juga diinstal pendukung driver grafis terbaru.

Teknologi NVIDIA G-SYNC ini dirancang untuk menghilangkan suara terputus-putus dan gambar terpatah dalam permainan dan video dengan mengunci tingkat penyegaran monitor ke tingkat bingkai kartu grafis. Hubungi produsen kartu grafis Anda untuk kompatibilitas dengan monitor G-SYNC yang diaktifkan. Lihat [Memfungsikan G-SYNC pada hal. 13](#page-18-0) untuk informasi lebih lanjut,

**CATATAN:** Monitor harus dihubungkan ke sistem dengan kabel DisplayPort untuk menggunakan NVIDIA G-SYNC. Lihat [Memfungsikan G-SYNC pada hal. 13](#page-18-0) untuk informasi lebih lanjut.

**EX CATATAN:** Kecepatan penyegaran adaptif beragam tergantung pada monitor. Informasi lebih rinci tersedia di [http://www.geforce.com/hardware/technology/g-sync.](http://www.geforce.com/hardware/technology/g-sync)

Fitur monitor termasuk hal berikut ini:

- Layar dengan area pandang diagonal 62,23 cm (24,5 inci) dan resolusi FHD 1920 x 1080, ditambah dukungan layar penuh untuk resolusi lebih rendah
- Kemampuan untuk menyesuaikan kemiringan dan ketinggian
- Input video HDMI (High-Definition Multimedia Interface)
- Input video DisplayPort
- HDCP (Perlindungan Konten Digital Bandwidth Tinggi) digunakan pada semua input
- Hub USB dengan satu port hulu dan dua port hilir
- Soket keluaran audio (headset)
- Kabel DisplayPort dan USB Tipe B–ke–USB Tipe A disertakan
- Kemampuan Plug and Play jika didukung oleh sistem operasi Anda
- Pengaturan On-Screen Display (OSD) tersedia dalam sepuluh bahasa untuk memudahkan konfigurasi dan pengoptimalan layar
- Indikator bingkai per detik yang ditampilkan pada layar monitor, dapat diatur menggunakan menu OSD
- Pengatur waktu pesan yang ditampilkan pada layar monitor, dapat diatur menggunakan menu OSD
- Crosshair gaming ditampilkan pada layar monitor, dapat diatur menggunakan menu OSD
- Slot kabel pengaman di bagian belakang monitor untuk kabel keamanan opsional
- Pencahayaan ruang yang dapat dikonfigurasi pengguna dengan LED rentang penuh
- Kaitan penyimpan untuk kemudahan penyimpanan headphone pada dudukan monitor
- Teknologi NVIDIA® G-SYNC™ dengan kecepatan penyegaran tinggi, menyajikan kelebihan pada waktu reaksi dan pengalaman sejati permainan PC
	- Kehalusan dicapai dengan mensinkronkan kecepatan penyegaran layar ke GPU di desktop atau notebook GeForce GTX listrik, menghilangkan sobekan pada layar dan meminimalkan patah-patah dan waktu jeda input monitor.
	- Adegan akan langsung muncul, objek terlihat lebih tajam, dan permainan super mulus, sehingga memberikan pengalaman visual menakjubkan serta kelebihan yang tidak tersaingi.
- Teknologi NVIDIA Ultra Low Motion Blur (ULMB) adalah mode tambahan yang mengurangi blur gerakan dan meminimalkan ghosting yang terjadi ketika elemen di layar bergerak dengan cepat. Dengan ULMB,

<span id="page-8-0"></span>benda bergerak terlihat lebih mulus dibandingkan saat mereka bergerak pada pengoperasian standar. ULMB ini hanya tersedia melalui masukan DisplayPort.

● Braket pemasangan VESA untuk pemasangan monitor ke perangkat pemasangn di dinding atau lengan ayun

**CATATAN:** Untuk informasi keselamatan dan peraturan, lihat *Informasi Produk* yang disediakan di kit dokumentasi Anda. Untuk mengakses panduan pengguna terbaru, kunjungi<http://www.hp.com/support> dan ikuti petunjuk untuk mencari produk Anda. Lalu pilih **User Guides** (Panduan Pengguna).

### **Komponen belakang**

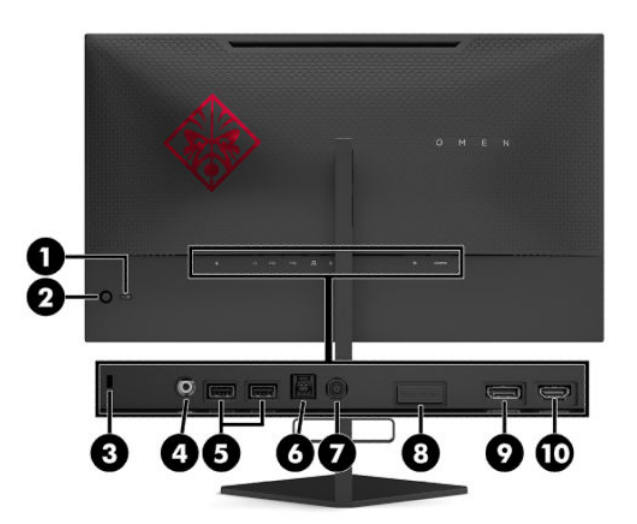

#### **Tabel 1-1 Komponen belakang dan keterangannya**

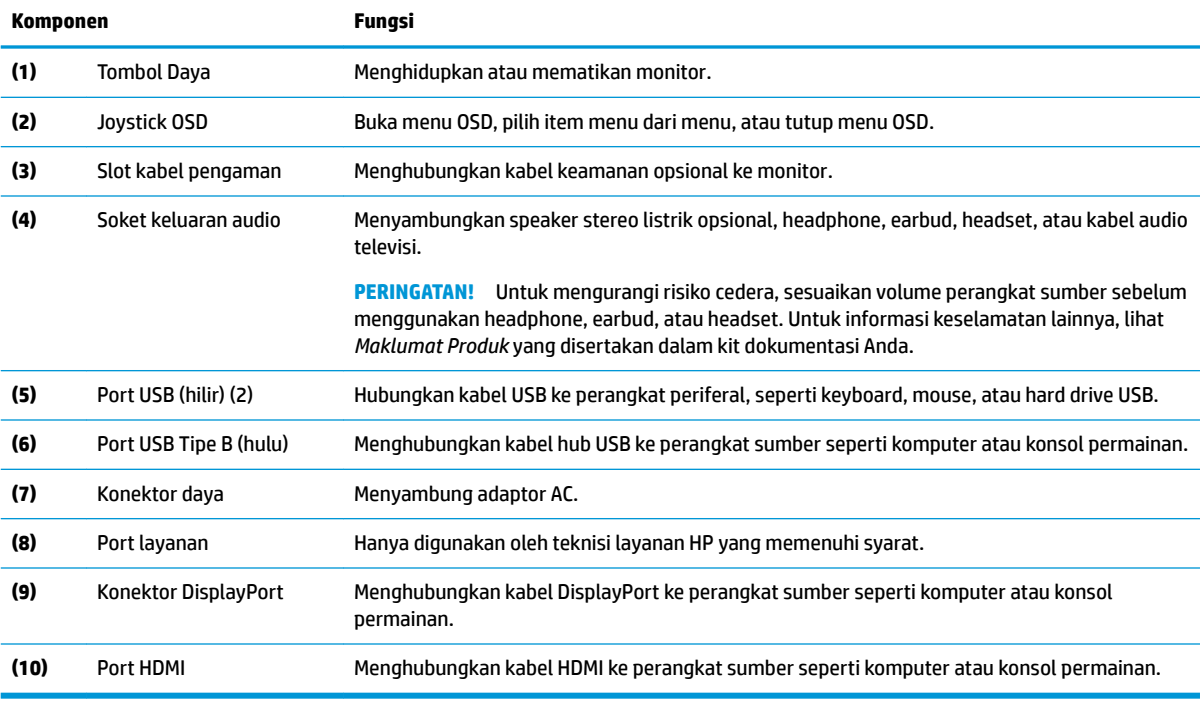

# <span id="page-9-0"></span>**Penyetelan monitor**

### **Berhati-hatilah saat memasang monitor**

- **PERINGATAN!** Untuk mengurangi risiko cedera serius, baca *Panduan Keselamatan & Kenyamanan*. Panduan tersebut menjelaskan tentang pengaturan workstation dan postur tubuh, kesehatan, dan kebiasaan kerja yang baik untuk pengguna komputer. *Panduan Keselamatan & Kenyamanan* juga berisi informasi penting mengenai keamanan listrik dan mekanis. *Panduan Keselamatan & Kenyamanan* tersedia di Web pada <http://www.hp.com/ergo>.
- **PENTING:** Agar tidak merusak monitor, hati-hati jangan sampai menyentuh panel LCD. Tekanan pada panel dapat menyebabkan ketidakseragaman warna atau kesalahan orientasi pada kristal cair. Jika ini terjadi, layar tidak akan dapat pulih kembali ke kondisi normal.

**PENTING:** Untuk mencegah layar tidak tergores, rusak, atau pecah dan mencegah kerusakan pada tombol kontrol, letakkan monitor menghadap ke bawah pada permukaan yang datar dan dilapisi busa pelindung atau kain lembut.

### **Melepaskan penghalang engsel dudukan**

Monitor ini dikirimkan dengan penghalang engsel yang mengunci kepala monitor dalam posisi paling rendah pada dudukan. Anda harus melepas penghalang engsel untuk dapat mengatur ketinggian kepala monitor.

Untuk melepas penghalang engsel, secara perlahan tekan kepala monitor (1) lalu tarik penghalang engsel dari dudukan (2).

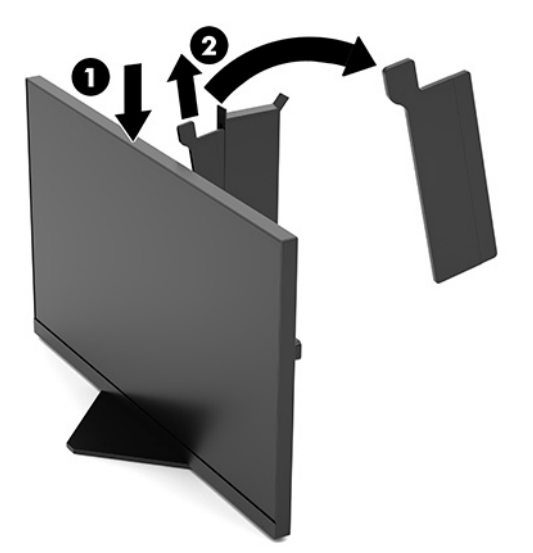

## <span id="page-10-0"></span>**Menghubungkan kabel**

- *CATATAN:* Monitor dikirim dengan kabel video DisplayPort.
	- **1.** Letakkan monitor di tempat yang aman dan memiliki ventilasi udara yang baik, di dekat komputer atau perangkat sumber.
	- **2.** Sebelum menghubungkan kabel, arahkan kabel melalui pemandu pengaturan kabel di bagian belakang monitor.

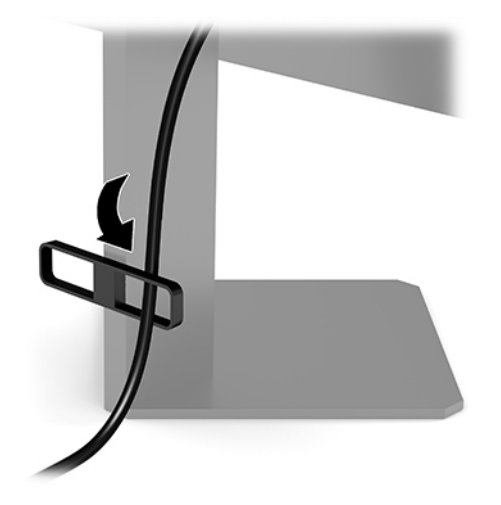

- **3.** Menghubungkan kabel video.
	- **<sup>2</sup> CATATAN:** Monitor akan secara otomatis menentukan input yang memiliki sinyal video yang valid. Input dapat juga dipilih dengan menekan bagian tengah joystick OSD dan memilih **Input**.
	- **EX CATATAN:** DisplayPort adalah jenis sambungan yang tepat untuk performa yang optimal.
		- Hubungkan satu ujung kabel DisplayPort ke konektor DisplayPort di bagian belakang monitor dan ujung lainnya ke konektor DisplayPort pada perangkat sumber.

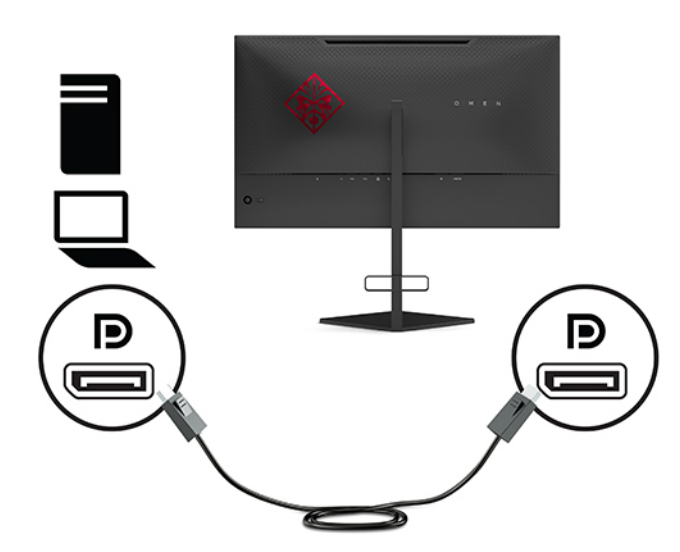

Hubungkan satu ujung kabel HDMI ke port HDMI di bagian belakang monitor dan ujung lainnya ke port HDMI pada perangkat sumber.

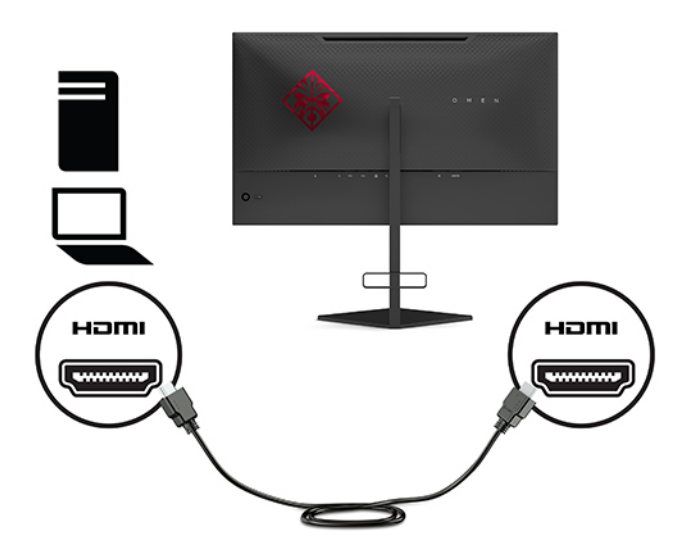

**4.** Hubungkan konektor Tipe B pada kabel hulu USB ke port hulu USB Tipe B di bagian belakang monitor. Kemudian hubungkan konektor Tipe A kabel ke port hilir USB Type A pada perangkat sumber.

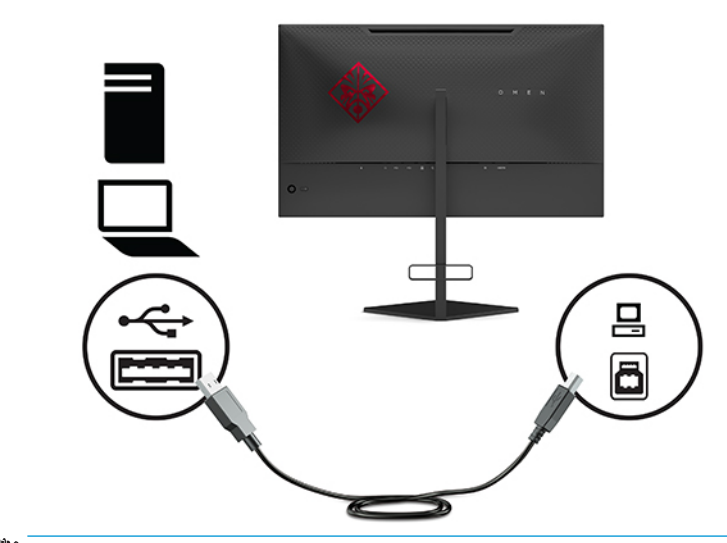

**EY** CATATAN: Anda harus menghubungkan kabel hulu USB Tipe B dari perangkat sumber (komputer, laptop, konsol permainan) ke bagian belakang monitor untuk mengaktifkan port hilir USB Tipe A pada monitor. Untuk informasi lebih lanjut, lihat [Menyambungkan perangkat USB pada hal. 7](#page-12-0).

<span id="page-12-0"></span>**5.** Hubungkan satu ujung kabel daya AC ke adaptor AC (1) dan ujung lainnya ke stopkontak AC yang diarde (2), dan kemudian hubungkan adaptor AC ke konektor daya di monitor (3).

**PERINGATAN!** Untuk mengurangi risiko sengatan arus listrik atau kerusakan pada perangkat:

Jangan menonaktifkan konektor pengardean kabel daya AC. Konektor pengardean merupakan alat pengaman yang penting.

Colokkan kabel daya AC ke stopkontak AC yang diarde (dibumikan) dan mudah dijangkau setiap saat.

Putuskan sambungan daya dari perangkat dengan mencabut kabel daya AC dari stopkontak AC.

Demi keselamatan Anda, jangan meletakkan apa pun di atas kabel daya atau kabel. Atur kabel agar tidak menghalangi atau terinjak secara tidak disengaja. Jangan tarik kabel. Ketika mencabut kabel daya AC dari stopkontak AC, pegang kabel pada bagian konektornya.

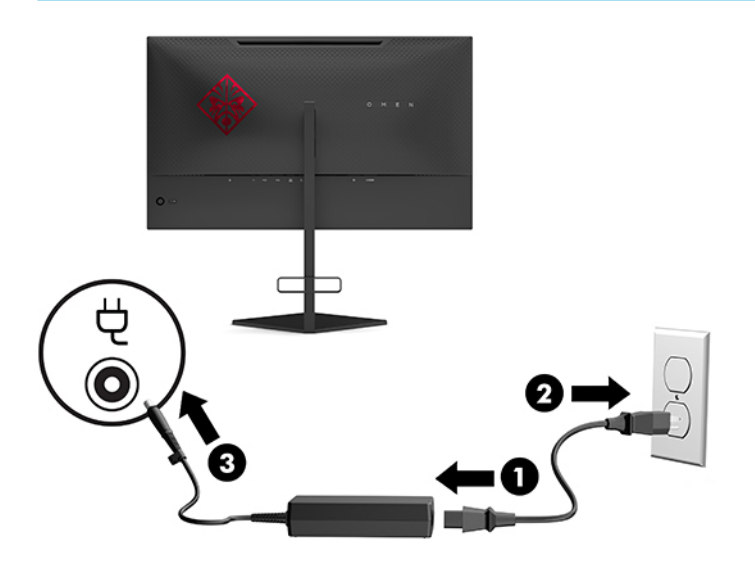

## **Menyambungkan perangkat USB**

Bagian belakang monitor menyediakan satu port hulu USB Tipe B dan dua port hilir USB Tipe A.

**<sup>2</sup> CATATAN:** Anda harus menghubungkan kabel hulu USB Tipe B dari perangkat sumber ke monitor untuk mengaktifkan port hilir USB Tipe A pada monitor.

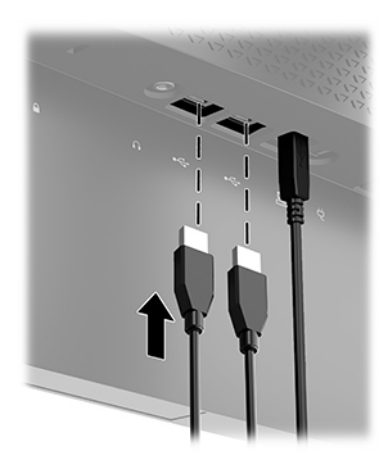

## <span id="page-13-0"></span>**Mengatur monitor**

- **PERINGATAN!** Untuk mengurangi risiko cedera serius, baca *Panduan Keselamatan & Kenyamanan*. Panduan tersebut menjelaskan tentang pengaturan workstation dan postur tubuh, kesehatan, dan kebiasaan kerja yang baik untuk pengguna komputer. *Panduan Keselamatan & Kenyamanan* juga berisi informasi penting mengenai keamanan listrik dan mekanis. *Panduan Keselamatan & Kenyamanan* tersedia di Web pada <http://www.hp.com/ergo>.
	- **1.** Miringkan kepala monitor maju atau mundur untuk menyesuaikan tingkat kenyamanan mata.

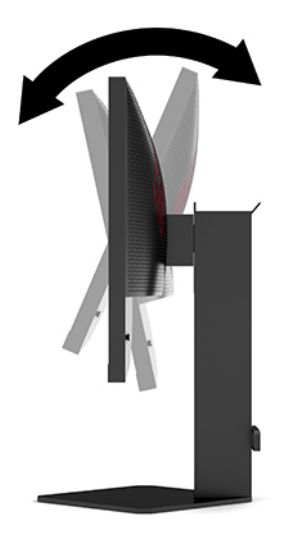

**2.** Sesuaikan ketinggian monitor ke posisi nyaman untuk workstation pribadi Anda. Tepi bezel atas monitor tidak boleh melebihi ketinggian yang paralel dengan ketinggian posisi mata Anda. Monitor yang diposisikan lebih rendah dan condong mungkin lebih nyaman bagi pengguna dengan lensa korektif. Posisi monitor harus turut diubah kembali bila Anda mengubah postur saat bekerja seharian.

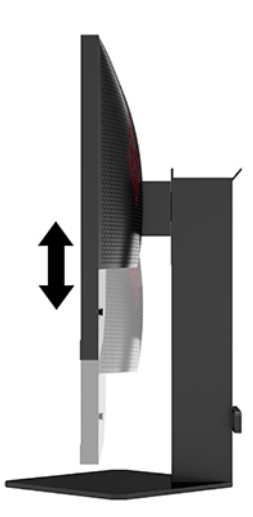

### <span id="page-14-0"></span>**Memasang kabel keamanan**

Anda dapat mengamankan monitor ke benda permanen dengan menggunakan kabel pengaman opsional yang disediakan oleh HP. Gunakan kunci yang tersedia untuk memasang dan melepaskan pengunci.

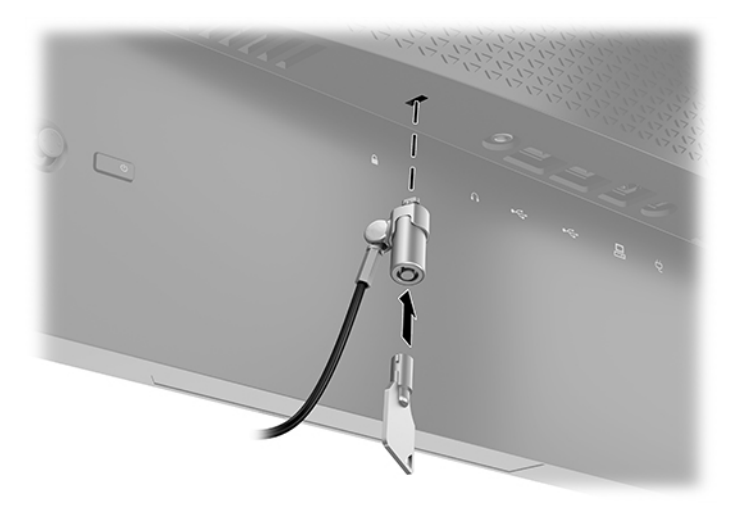

### **Penyimpanan headphone**

Monitor ini dilengkapi fitur kaitan headphone di bagian atas dudukan untuk penyimpanan headphone yang mudah.

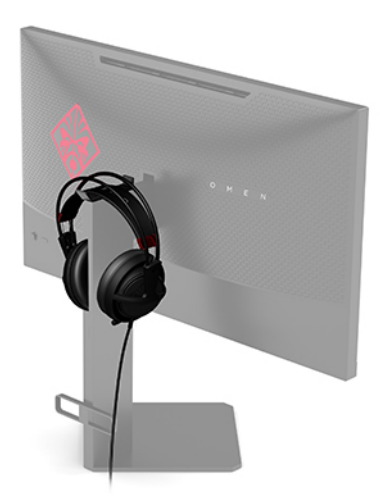

### **Memasang kepala monitor**

Kepala monitor dapat dipasang ke dinding, lengan ayun, atau perlengkapan pemasangan lain.

**PENTING:** Monitor ini mendukung lubang pemasangan 100 mm standar industri VESA. Untuk memasang alat pemasangan produk pihak ketiga pada monitor, dibutuhkan empat sekrup 4 mm; pitch 0,7, dan sekrup panjang 10 mm. Sekrup yang lebih panjang dapat merusak monitor. Penting untuk memastikan bahwa solusi pemasangan dari pabrik sudah sesuai dengan standar VESA dan dinyatakan mampu untuk mendukung berat kepala monitor. Untuk kinerja terbaik, sebaiknya gunakan kabel daya dan kabel video yang disediakan bersama dengan monitor.

**CATATAN:** Peralatan ini dirancang untuk didukung braket pemasangan dinding Terdaftar pada UL atau CSA.

### <span id="page-15-0"></span>**Melepas dudukan monitor**

Anda dapat melepas kepala monitor dari dudukannya untuk dipasangkan pada panel monitor di dinding, lengan ayun, atau piranti pemasangan lainnya.

- **PENTING:** Sebelum mulai melepaskan monitor, pastikan monitor dalam keadaan mati dan semua sambungan kabel sudah diputuskan.
	- **1.** Putuskan dan cabut semua kabel dari monitor.
	- **2.** Letakkan kepala monitor dengan bagian muka menghadap ke bawah pada permukaan datar yang diberi alas kain yang bersih dan kering.
	- **3.** Lepaskan kedua sekrup di sisi bawah engsel dudukan (1), dan kemudian geser dudukan sampai terlepas dari kepala monitor (2).

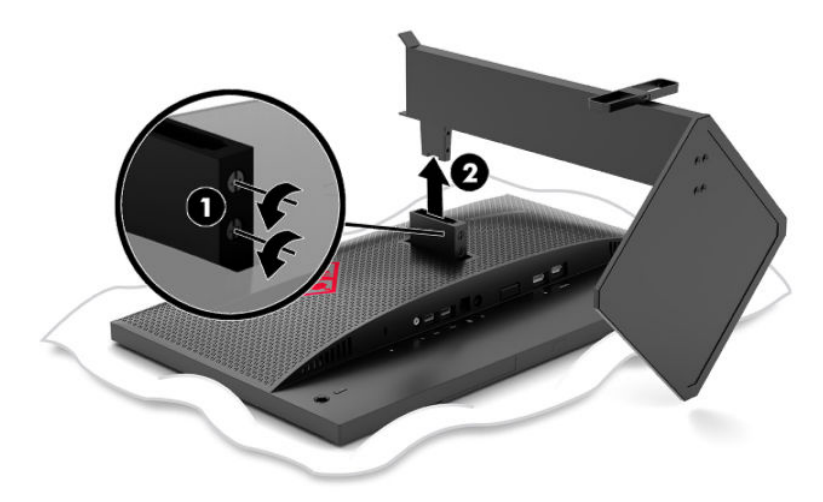

### <span id="page-16-0"></span>**Memasang braket pemasangan VESA**

Braket pemasangan VESA disertakan dengan monitor untuk digunakan ketika memasang kepala monitor ke dinding, rak miring, atau piranti pemasangan lain.

- **1.** Lepaskan dudukan monitor. Lihat [Melepas dudukan monitor pada hal. 10.](#page-15-0)
- **2.** Masukkan braket pemasangan VESA ke dalam slot di bagian belakang engsel kepala monitor (1), dan kemudian kencangkan kedua sekrup (2) untuk mengencangkan braket.

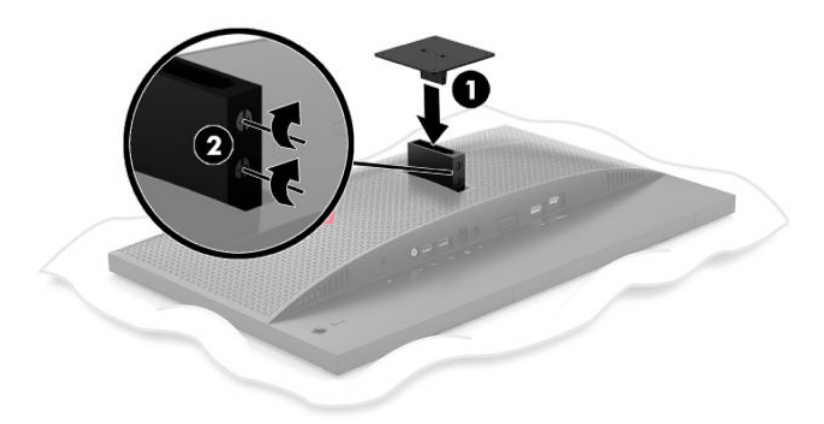

**3.** Untuk memasang kepala monitor pada lengan ayun atau perangkat pemasangan lain, masukkan keempat sekrup pemasangan melalui lubang pada perangkat pemasangan dan ke dalam lubang sekrup pada braket pemasangan VESA.

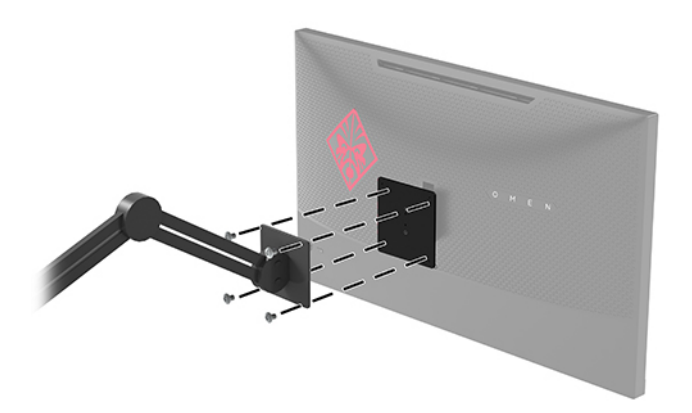

**PENTING:** Ikuti petunjuk dari produsen perangkat pemasangan saat memasang monitor ke dinding atau lengan ayun.

## <span id="page-17-0"></span>**Menyalakan monitor**

- **1.** Tekan tombol daya pada perangkat sumber untuk menyalakannya.
- **2.** Tekan tombol daya di bagian belakang monitor untuk menyalakannya.

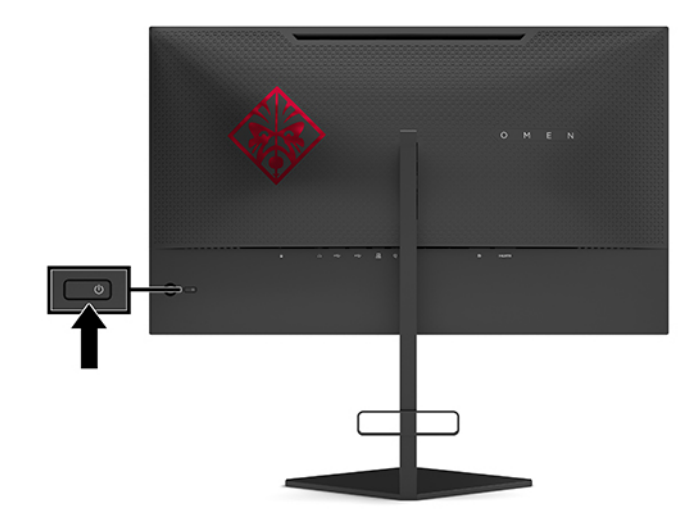

**PENTING:** Kerusakan citra yang seperti terbakar dapat terjadi pada monitor yang tidak digunakan dan menampilkan citra statis sama selama 12 jam atau lebih. Untuk menghindari kerusakan gambar yang seperti terbakar pada layar monitor, Anda harus selalu mengaktifkan aplikasi screensaver atau mematikan monitor bila tidak akan digunakan untuk waktu lama. Retensi citra merupakan kondisi yang dapat terjadi pada semua layar LCD. Monitor dengan gambar yang seperti terbakar tidak tercakup dalam jaminan HP.

**EX CATATAN:** Anda dapat mematikan lampu daya di dalam menu OSD. Tekan bagian tengah joystick OSD, lalu pilih **Power** (Daya). Pilih **LED Daya**, lalu pilih **2ff** (Mati).

Bila monitor dihidupkan, pesan status monitor akan ditampilkan selama lima detik. Pesan tersebut menampilkan sinyal input yang aktif saat itu, status pengaturan input alih-otomatis (Aktif atau Tidak Aktif; dengan default Aktif), resolusi tampilan terdeteksi saat ini, dan resolusi tampilan prasetel yang dianjurkan.

Monitor secara otomatis akan memindai input sinyal untuk input aktif terakhir, atau kondisi tidak ada sinyal, input aktif yang terdeteksi untuk monitor.

# <span id="page-18-0"></span>**2 Menggunakan monitor**

# **Memfungsikan G-SYNC**

Perangkat lunak panel kontrol NVIDIA harus diunduh dan diinstal dari [http://www.geforce.com/drivers.](http://www.geforce.com/drivers) Untuk dapat menggunakan NVIDIA G-SYNC, Anda harus memiliki kartu grafis yang kompatibel dengan G-SYNC dan terhubung ke sistem melalui DisplayPort. Daftar semua kartu yang kompatibel tersedia di [http://www.geforce.com/hardware/technology/g-sync/supported-gpus.](http://www.geforce.com/hardware/technology/g-sync/supported-gpus)

Cara mengaktifkan monitor untuk G-SYNC:

- **1.** Klik kanan pada desktop Windows®, lalu pilih **NVIDIA Control Panel**.
- **2.** Pilih Layar dari tautan di sebelah kiri, dan pilih Set up G-SYNC (Konfigurasikan G-SYNC).
- **3.** Centang kotak dengan judul **Enable G-SYNC** (Aktifkan G-SYNC).

# **Mengunduh driver monitor**

Anda dapat mengunduh dan menginstal file driver INF (Informasi) monitor dari<http://www.hp.com/support>.

- **1.** Kunjungi<http://www.hp.com/support>.
- **2.** Pilih **Software and Drivers** (Perangkat Lunak dan Driver).
- **3.** Pilih jenis produk Anda.
- **4.** Masukkan model monitor HP Anda di kolom pencarian dan ikuti petunjuk di layar.

Monitor ini kompatibel dengan Windows Plug and Play dan monitor akan bekerja dengan baik tanpa menginstal file INF. Kompatibilitas Plug and Play monitor membutuhkan kartu grafis komputer yang sesuai dengan VESA DDC2 dan monitor dihubungkan langsung ke kartu grafis tersebut. Plug and Play tidak akan bekerja melalui konektor tipe BNC terpisah atau melalui buffer/kotak distribusi.

## **Menggunakan OSD**

Gunakan menu OSD untuk mengatur gambar layar monitor sesuai dengan keinginan Anda. Anda dapat mengakses dan melakukan penyesuaian dalam menu OSD menggunakan joystick OSD pada panel belakang monitor.

Untuk mengakses menu OSD dan membuat penyesuaian, lakukan hal berikut:

- **1.** Jika monitor belum dihidupkan, tekan tombol daya untuk menghidupkan monitor.
- **2.** Untuk mengakses menu OSD, tekan bagian tengah joystick OSD.
- **3.** Gerakkan joystick ke atas, ke bawah, ke kiri, atau ke kanan untuk menavigasi pilihan menu. Tekan bagian tengah joystick untuk melakukan pilihan.

Tabel berikut berisi daftar pilihan menu pada menu utama OSD.

<span id="page-19-0"></span>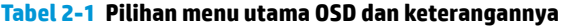

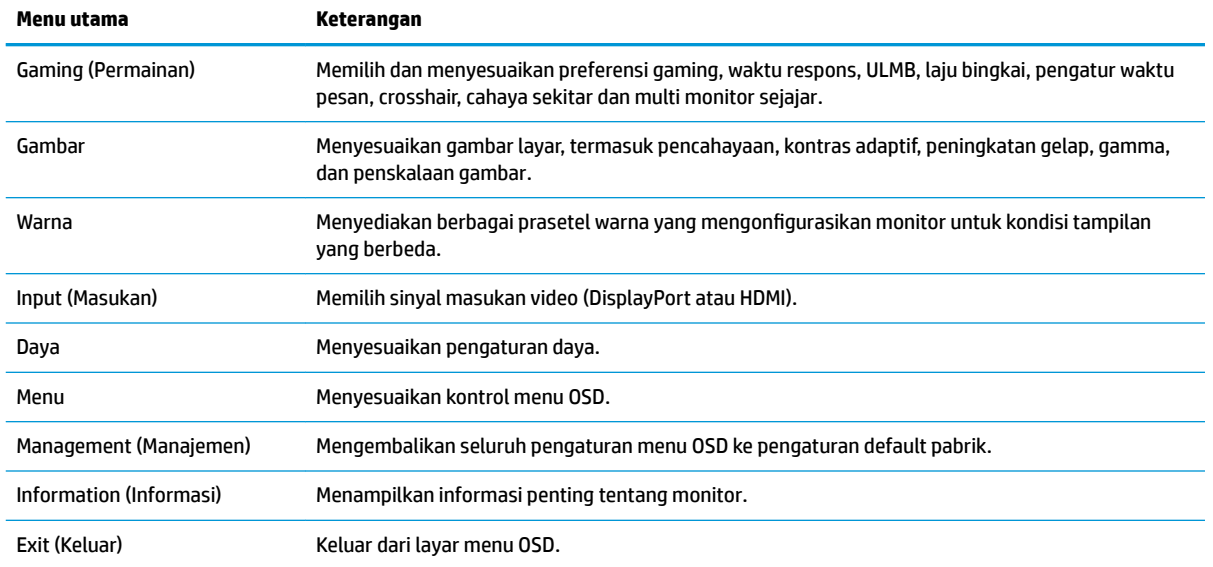

## **Mode layar**

Mode tampilan monitor dilaporkan dalam pesan status monitor yang akan muncul ketika monitor dalam keadaan menyala dan jika masukan video diubah. Mode layar saat ini ditampilkan dalam jendela menu **Information** (Informasi) dan di bagian bawah dari menu utama OSD di area bilah status. Mode pengoperasian **Normal** dan **G-SYNC**.

**<sup>2</sup> CATATAN:** Agar mode G-SYNC aktif, panel kontrol kartu grafis NVIDIA harus mengaktifkan G-SYNC.

## **Menggunakan Mode Tidur Dalam**

Monitor diaktifkan secara standar untuk memasuki mode status hemat daya yang disebut mode Tidur Dalam. Hal ini terjadi 13 menit setelah PC host memberikan sinyal mode daya rendah (keadaan tidak adanya sinyal sinkronisasi horizontal atau vertikal).

Setelah memasuki mode Tidur Dalam, layar monitor akan digelapkan, lampu latar dimatikan, lambu daya menyala kuning, dan monitor mengonsumsi daya kurang dari 0,5 W.

Monitor akan keluar dari mode Tidur Dalam saat komputer host mengirim sinyal aktif ke monitor (misalnya, jika Anda mengaktifkan mouse atau keyboard). Untuk menonaktifkan Tidur Dalam di dalam OSD:

- **1.** Tekan bagian tengah joystick OSD untuk membuka OSD.
- **2.** Pada OSD, pilih **Power** (Daya).
- **3.** Pilih **DP Deep Sleep** (Tidur Dalam DP) atau **HDMI Deep Sleep** (Tidur Dalam HDMI), dan kemudian pilih **2ff** (Mati).

## **Menggunakan cahaya ruang**

Monitor ini dilengkapi fitur cahaya sekitar untuk pencahayaan desktop atau dinding dan menyempurnakan pengalaman gaming. Anda dapat menyesuaikan warna dan kecerahan cahaya sekitar atau mematikannya di menu OSD atau OMEN Command Center.

<span id="page-20-0"></span>Cara menyesuaikan cahaya sekitar:

- **1.** Tekan bagian tengah joystick OSD untuk membuka OSD.
- **2.** Di OSD, pilih **Gaming**, dan kemudian pilih **Ambient Lighting** (Pencahayaan Sekitar).
- **3.** Pilih pengaturan:
	- **Mati**: Mematikan cahaya sekitar.
	- **Task Light** (Pencahayaan Khusus): Mengemulasi cahaya meja putih yang dapat diatur untuk membaca atau melihat dengan lebih baik.
	- **Screen Glow** (Cahaya Layar): Membuat warna lampu latar mengikuti warna rata-rata pada layar untuk gaming dan video.
	- **Static Color** (Warna Statis): Mengatur cahaya sekitar menjadi merah, hijau, biru, kuning, ungu, sian, jingga, atau khusus.
	- **Random Color** (Warna Acak): Secara acak menjalankan siklus warna cahaya sekitar melalui warna statis.
	- **LED Brightness** (Kecerahan LED): Mengatur kecerahan cahaya sekitar.

*CATATAN:* Pencahayaan sekitar telah diatur ke Aktif (Merah Omen) secara default.

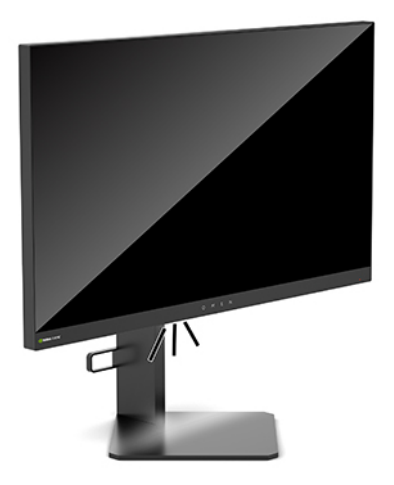

## **Memilih waktu respons yang lebih cepat untuk permainan**

Untuk mengatur waktu respons lebih cepat:

- **1.** Tekan bagian tengah joystick OSD untuk membuka menu OSD.
- **2.** Pilih **Gaming** (Permainan) dan kemudian pilih **Response Time** (Waktu Respons).
- **3.** Berputar melalui tingkat penyesuaian untuk menambah atau mengurangi waktu respons.
- **<sup>2</sup> CATATAN:** Pengaturan waktu respons default dioptimalkan untuk kebutuhan permainan G-SYNC. Semua spesifikasi kinerja menunjukkan spesifikasi tertentu yang disediakan oleh produsen komponen HP; performa sebenarnya dapat berbeda-beda, lebih tinggi atau lebih rendah.

## <span id="page-21-0"></span>**Mengatur output cahaya biru**

Mengurangi pancaran cahaya biru dari monitor akan mengurangi paparan cahaya biru pada mata Anda. Monitor HP menyediakan pengaturan untuk mengurangi keluaran cahaya biru dan menciptakan gambar yang lebih nyaman dengan stimulasi rendah saat Anda melihat konten di layar.

Mengatur monitor ke cahaya pandang yang nyaman:

- **1.** Tekan bagian tengah joystick OSD untuk membuka OSD.
- **2.** Pilih **Color** (Warna).
- **3.** Pilih **Cahaya Biru Rendah** (bersertifikat TUV) untuk kenyamanan mata yang lebih baik.

## **Menggunakan Kontrol Penguatan RGB**

Kontrol Penguatan RGB dapat digunakan secara manual untuk menyesuaikan suhu warna prasetel warna apa pun, membuat semua prasetel warna dalam mode pengguna yang dapat disesuaikan. Penyesuaian disimpan secara terpisah untuk setiap prasetel warna.

Untuk menyesuaikan suhu warna:

- **1.** Tekan bagian tengah joystick OSD untuk membuka OSD.
- **2.** Pilih **Color** (Warna).
- **3.** Pilih **RGB Gain Control** (Kontrol Penguatan RGB).
- **4.** Pilih salah satu diantara **ADJ SCALE GRAPHIC Warna Merah**, **ADJ SCALE GRAPHIC Warna Hijau**, atau **ADJ SCALE GRAPHIC Warna Biru**.
- **<sup>2</sup> CATATAN:** Dengan keluar dari menu akan otomatis menyimpan pengaturan warna RGB.

## **Tampilan Laju Bingkai**

Mengaktifkam fungsi Laju Bingkai memungkinkan Anda untuk melihat input aktif bingkai per detik (FPS) saat ini pada nomor yang akan ditampilkan di satu bagian layar. Submenu Warna dan Lokasi memungkinkan Anda untuk memilih warna teks FPS dan lokasi layar.

Untuk melihat FPS pada layar:

- **1.** Tekan bagian tengah joystick OSD untuk membuka OSD.
- **2.** Pilih **Gaming**.
- **3.** Pilih **Frame Rate** (Laju Bingkai), lalu pilih **On** (Aktif).
- **4.** Atur warna dan lokasi FPS yang ditampilkan pada layar.
- **CATATAN:** Laju Bingkai dan fungsi Pengatur Waktu Pesan OSD memiliki pengaturan warna, dan lokasi yang sama.

## **Pengatur Waktu Pesan**

Menu Pengatur Waktu Pesan menyajikan dua jenis pengatur waktu yang menampilkan pesan pengingat/ informasi prasetel. Menu pengatur waktu memiliki pilihan kontrol Aktif/Nonaktif dan Mulai, Stop, dan Atur Ulang. Memilih Aktif menunjukkan nilai pengatur waktu pilihan saat ini di pilihan lokasi pada layar. Default berada di sudut kanan atas.

Format pengatur waktu di layar pada awalnya akan menampilkan menit dan detik (0:00) tetapi akan menampilkan jam dengan bertambahnya waktu. Terdapat dua pilihan pesan pengatur waktu yang berbeda, namun hanya satu pengatur waktu (Speedrun atau Countdown) pada waktu yang dapat dipilih. Pilihan untuk kedua pengatur waktu mencakup warna nomor pengatur waktu dan lokasi pengatur waktu pada layar.

Untuk menggunakan Pengatur Waktu Pesan:

- **1.** Tekan bagian tengah joystick OSD untuk membuka OSD.
- **2.** Pada OSD, pilih **Gaming**.
- **3.** Memilih dan menyesuaikan pengatur waktu menggunakan pilihan yang dijelaskan di bawah ini.
	- **Pengatur Waktu Speedrun**: Ini merupakan pengatur waktu yang sedang berlangsung dengan menampilkan menit dan detik (0:00). Dimulai dari nol dan berlanjut hingga 24 jam. Setelah pengatur waktu mencapai batas 24 jam, sebuah pesan selama 20 detik akan muncul memberitahukan bahwa pengatur waktu telah berakhir. Pengatur waktu ini memungkinkan Anda untuk melacak jumlah waktu yang telah digunakan dalam permainan atau tugas tertentu.
	- **Pengatur Waktu Hitung Mundur**: Anda dapat menggunakan bilah penyesuaian untuk memilih waktu mulai antara satu dan lima menit dengan riap satu menit, dan kemudian antara 5 dan 120 menit dengan riap 5 menit. Pengatur waktu hitung mundur ke 0:00 dan kemudian menampilkan pesan selama 20 detik di bagian tengah layar. Submenu pesan memungkinkan Anda untuk memilih pesan tertentu yang akan muncul di layar. Nilai default untuk pengatur waktu hitung mundur adalah 20 menit.
	- **Mulai**: Memulai pengatur waktu yang dipilih.
	- **Stop**: Menjeda atau menghentikan pengatur waktu namun tidak mengatur ulang pengatur waktu. Memilih opsi Mulai lagi akan melanjutkan perhitungan pengatur waktu.
	- **Atur Ulang**: Mengatur ulang pengatur waktu ke nilai mulai yang dipilih.
	- **Pesan**: Memungkinkan Anda untuk memilih pesan yang muncul di layar ketika pengatur waktu yang dipilih berakhir. Pesan berikut ini dapat dipilih:
		- Pengatur Gaming Anda telah berakhir!
		- Silakan hentikan permainan!
		- Silakan beristirahat!
		- Silakan Matikan Komputer!

Untuk mengatur pengatur waktu pesan sebagai tombol pintas:

- **1.** Tekan bagian tengah joystick OSD untuk membuka OSD.
- **2.** Pada OSD, pilih **Menu**.
- **3.** Pilih **Pengatur Waktu Pesan** untuk tombol yang ingin Anda gunakan untuk tombol pintas.
- **4.** Menggunakan tombol pintas berputar di antara Mulai, Stop, dan Mulai Ulang.

Kondisi berikut ini berlaku bila menggunakan tombol pintas Pengatur Waktu Pesan:

- Jika pilihan crosshair aktif, menekan tombol pintas Pengatur Waktu Pesan akan menyalakan Pengatur Waktu Pesan yang dipilih dan mematikan Crosshair.
- Jika pilihan FPS aktif, menekan tombol pintas pesan Pengatur Waktu Pesan akan menyalakan Pengatur Waktu Pesan yang dipilih dan mematikan FPS.
- Jika Pengatur Waktu Pesan aktif, dan FPS atau Crosshair diaktifkan, maka Pengatur Waktu Pesan akan disembunyikan tapi akan terus bekerja di latar belakang.

# <span id="page-23-0"></span>**Cara menggunakan fitur Crosshair**

Menu Crosshair memungkinkan Anda untuk mengatur berbagai karakteristik kursor OSD yang dikontrol dari monitor melalui submenu yang tercantum di bawah ini. Untuk menggunakan pilihan Crosshair:

- **1.** Tekan bagian tengah joystick OSD untuk membuka OSD.
- **2.** Pada OSD, pilih **Gaming**.
- **3.** Pilih **Crosshair**, lalu pilih **On** (Aktif).
- **4.** Mengonfigurasi Crosshair menggunakan submenu yang tercantum di bawah ini.
	- **Mengonfigurasi:** Pilih grafis masing-masing bagian yang membentuk crosshair/kursor pada layar dengan mencentang kotak di sebelah pilihan yang Anda ingin tampilkan. Beberapa opsi dapat dikombinasikan untuk membentuk Crosshair optimal Anda sendiri. Jendela pratinjau akan ditampilkan di bagian bawah menu Crosshair OSD.
	- Warna: Memungkinkan Anda untuk memilih warna Crosshair di layar.
	- **Lokasi**: Memungkinkan Anda untuk memilih lokasi Crosshair di layar.

## **Menggunakan Multi-Monitor Sejajar**

Pilihan OSD Multi-Monitor Sejajar menampilkan pola layar penuh sejajar yang akan membantu Anda mengatur beberapa monitor secara berdampingan. Dengan memilih opsi ini akan keluar dari OSD dan menampilkan pola layar penuh yang sejajar.

Cara menggunakan Multi-Monitor Sejajar:

- **1.** Tekan bagian tengah joystick OSD untuk membuka OSD.
- **2.** Pada OSD, pilih **Gaming**.
- **3.** Pilih **Multi-Monitor Align** (Multi-Monitor Sejajar), lalu pilih **On** (Aktif).
- **4.** Tekan bagian tengah joystick untuk keluar dari pola.

# <span id="page-24-0"></span>**3 Dukungan dan cara mengatasi masalah**

# **Memecahkan permasalahan umum**

Tabel berikut merinci kemungkinan permasalahan, kemungkinan penyebab tiap masalah, dan solusi yang dianjurkan.

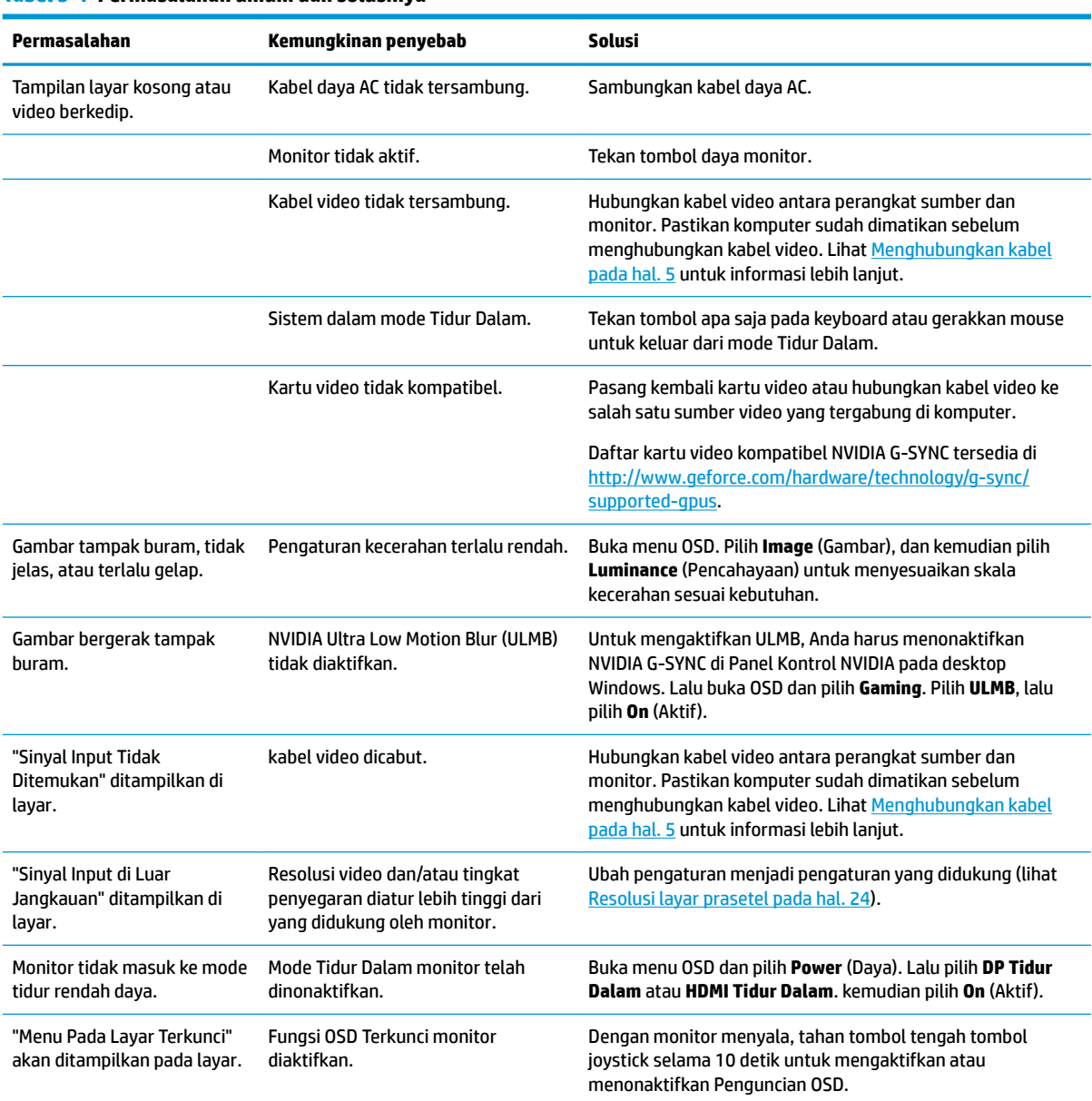

#### **Tabel 3-1 Permasalahan umum dan solusinya**

# <span id="page-25-0"></span>**Penguncian OSD**

Menekan bagian tengah joystick OSD selama sepuluh detik akan mengunci fungsi OSD. Anda dapat memulihkan fungsi ini dengan menekan tombol itu kembali selama sepuluh detik. Fungsi ini hanya tersedia ketika monitor dalam keadaan aktif, menampilkan sinyal yang aktif, dan OSD tertutup.

## **Menghubungi dukungan**

Untuk mengatasi permasalahan perangkat keras atau perangkat lunak, kunjungi [http://www.hp.com/](http://www.hp.com/support) [support](http://www.hp.com/support). Gunakan situs ini untuk mendapatkan informasi lebih lanjut tentang produk Anda, termasuk tautan ke forum diskusi dan petunjuk tentang cara mengatasi masalah. Anda juga bisa menemukan informasi cara menghubungi HP dan membuka kasus dukungan.

## **Persiapan sebelum menghubungi dukungan teknis**

Jika Anda tidak dapat memecahkan suatu masalah menggunakan tips cara mengatasi masalah pada bagian ini, Anda mungkin perlu menelepon dukungan teknis. Siapkan informasi berikut ini sebelum menelepon:

- Nomor model monitor
- Nomor seri monitor
- Tanggal pembelian pada tagihan
- Kondisi saat masalah terjadi
- Pesan-pesan galat yang diterima
- Konfigurasi perangkat keras
- Nama dan versi perangkat keras serta perangkat lunak yang Anda gunakan

## **Menemukan nomor seri dan nomor produk**

Nomor seri dan nomor produk terdapat pada label yang terletak di tepi bagian bawah kepala monitor. Anda mungkin membutuhkan nomor ini saat menghubungi HP untuk menanyakan model monitor.

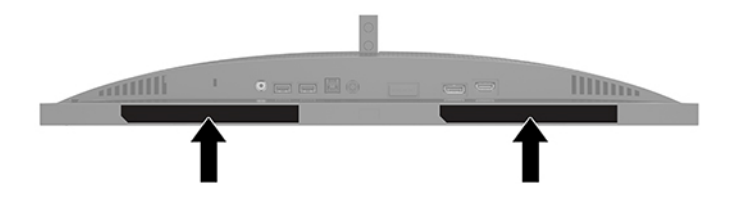

# <span id="page-26-0"></span>**4 Merawat monitor**

## **Panduan perawatan**

Untuk meningkatkan kinerja dan memperpanjang usia pakai monitor:

- Jangan buka kabinet monitor atau mencoba memperbaiki produk ini tanpa bantuan seorang ahli. Aturlah hanya kontrol yang tercantum dalam petunjuk penggunaan. Jika monitor tidak berfungsi dengan baik atau pernah terjatuh, hubungi penyalur, penjual, atau penyedia layanan resmi HP.
- Gunakan hanya catu daya dan sambungan yang sesuai untuk monitor ini, sebagaimana ditunjukkan pada label/pelat belakang monitor.
- Pastikan total taraf ampere produk yang terhubung ke stopkontak AC tidak melebihi taraf arus stopkontak AC dan total taraf ampere produk yang terhubung ke kabel tidak melebihi taraf kabel. Lihat label daya untuk memastikan taraf ampere (AMPS atau A) untuk setiap perangkat.
- Tempatkan monitor di dekat stopkontak AC yang mudah dijangkau. Putuskan daya listrik dari monitor dengan memegang erat steker dan menariknya dari stopkontak AC. Jangan pernah memutus hubungan listrik monitor dengan menarik kabelnya.
- Matikan monitor saat sedang tidak digunakan dan gunakan program screensaver. Hal ini dapat memperpanjang harapan masa pakai monitor.
	- **CATATAN:** Monitor dengan gambar yang seperti terbakar tidak tercakup dalam jaminan HP.
- Jangan pernah menghalangi slot dan bukaan kabinet atau memasukkan benda ke dalamnya. Bukaan ini merupakan ventilasi.
- Jangan meletakkan monitor atau menempatkannya pada permukaan yang tidak stabil.
- Jangan biarkan kabel daya AC tertekan benda apa pun. Kabel kord jangan sampai terinjak.
- Letakkan monitor pada ruang dengan ventilasi udara yang baik, jauh dari cahaya, panas, dan kelembapan berlebih.

### **Membersihkan monitor**

- **1.** Matikan monitor dan cabut kabel daya AC dari stopkontak AC.
- **2.** Putuskan sambungan ke semua perangkat eksternal.
- **3.** Bersihkan monitor dengan menyeka bagian layar dan kabinet menggunakan kain antistatik yang bersih dan lembut.
- **4.** Untuk membersihkan bagian yang sulit terjangkau, gunakan campuran air dan alkohol isoprofil dengan perbandingan 50/50.
- **PENTING:** Jangan gunakan cairan pembersih yang mengandung bahan dasar minyak bumi, seperti benzena, tiner, maupun zat yang mudah menguap untuk membersihkan layar monitor atau kabinet. Zat kimia ini dapat merusak monitor.

<span id="page-27-0"></span>**PENTING:** Semprotkan pembersih pada kain lalu gunakan kain yang lembap untuk mengusap perlahan permukaan layar. Jangan pernah menyemprotkan cairan pembersih secara langsung ke permukaan layar. Cairan tersebut dapat menetes ke bagian belakang sehingga merusak komponen elektroniknya. Kain tersebut harus lembap, namun tidak basah. Air yang menetes ke dalam bukaan ventilasi atau jalur masuk lainnya dapat menyebabkan kerusakan pada monitor. Biarkan monitor dikeringanginkan sebelum dipasang kembali.

### **Mengirim monitor**

Simpan kotak kemasan asli di gudang. Anda mungkin memerlukannya nanti jika akan mengirimkan monitor atau pindah.

# <span id="page-28-0"></span>**A** Spesifikasi teknis

**CATATAN:** Semua spesifikasi mewakili spesifikasi tipikal yang diberikan oleh produsen komponen HP; performa sebenarnya dapat berbeda-beda, lebih tinggi atau lebih rendah.

Untuk spesifikasi terbaru atau spesifikasi tambahan produk ini, kunjungi <http://www.hp.com/go/quickspecs/> dan cari model khusus Anda untuk mendapatkan 6pesifikasi Ringkas model spesifik.

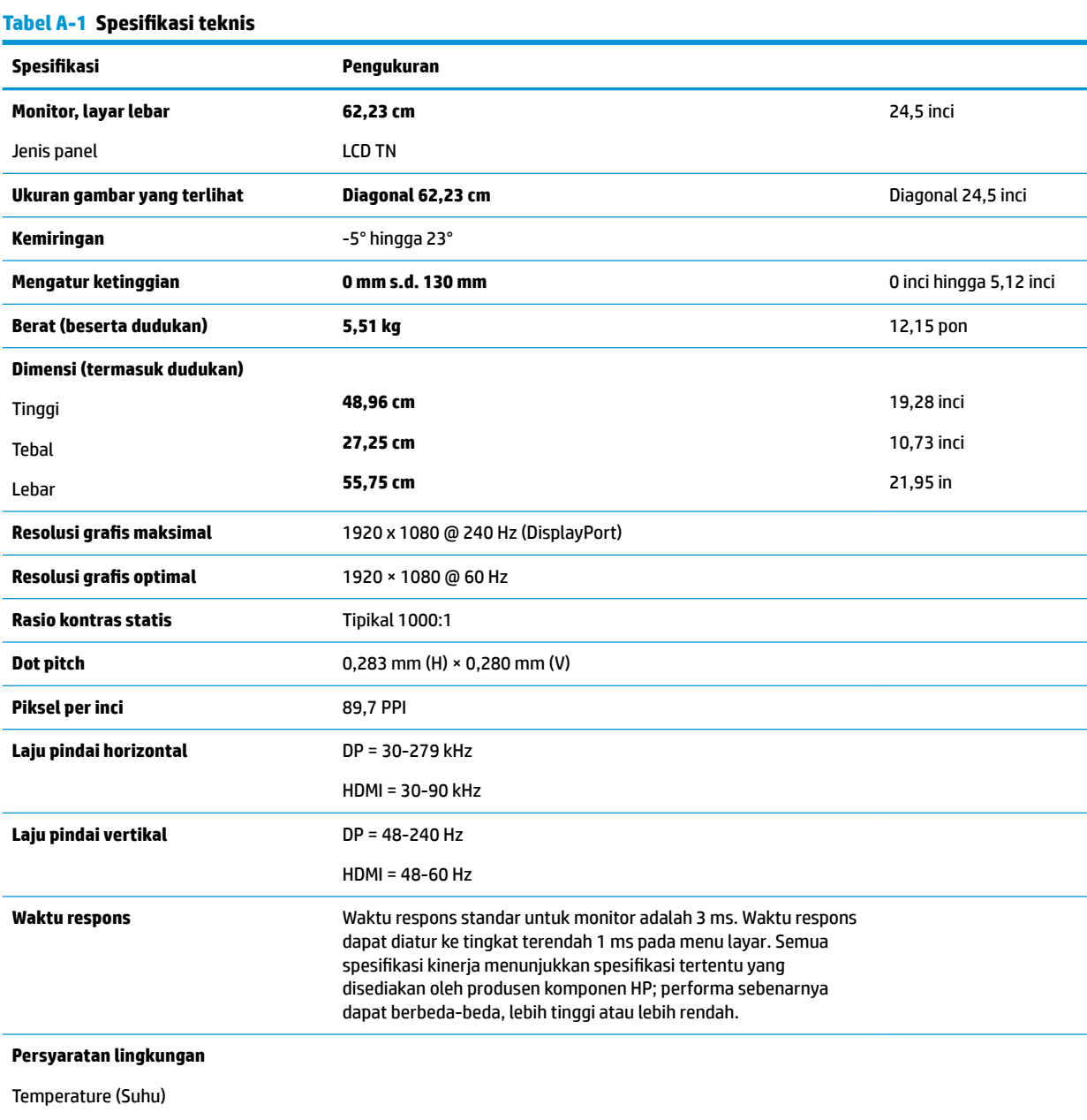

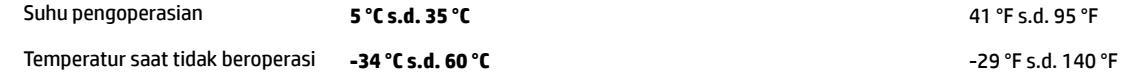

#### <span id="page-29-0"></span>**Tabel A-1 Spesifikasi teknis (Lanjutan)**

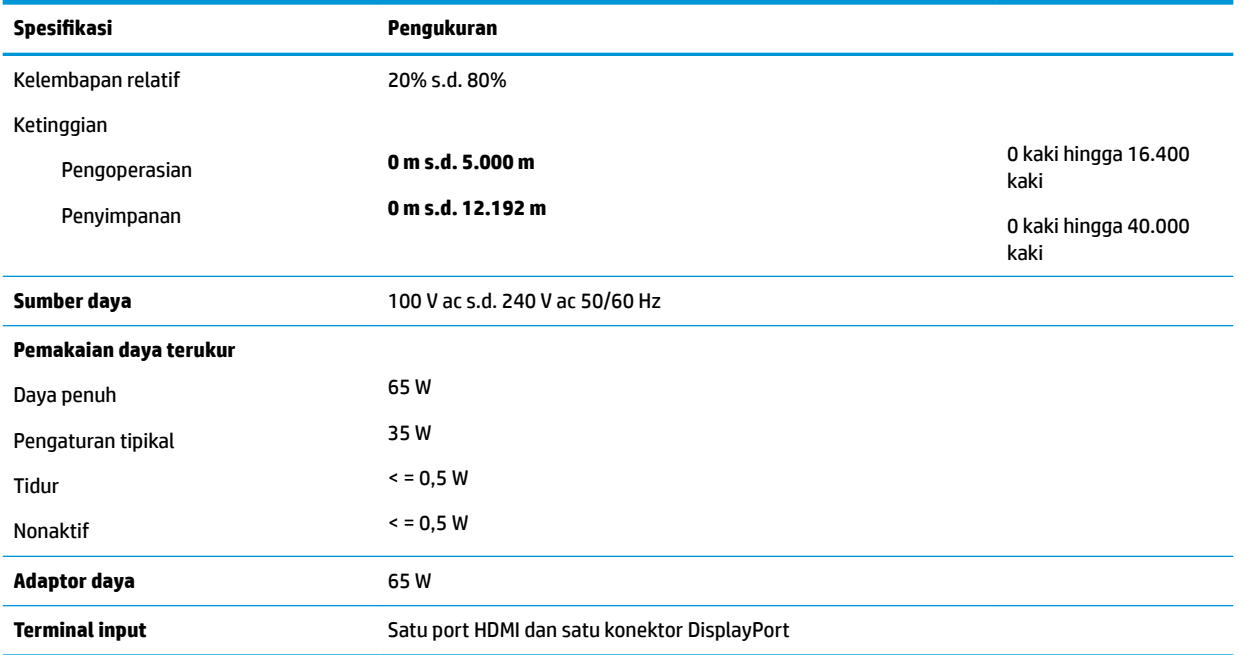

# **Resolusi layar prasetel**

Resolusi tampilan yang terinci di bawah ini adalah mode yang paling sering digunakan dan ditetapkan sebagai default pabrik. Monitor secara otomatis mengenali mode prasetel ini, dan akan ditampilkan dengan ukuran yang sesuai dan berada di tengah layar.

#### **Tabel A-2 Resolusi tampilan prasetel**

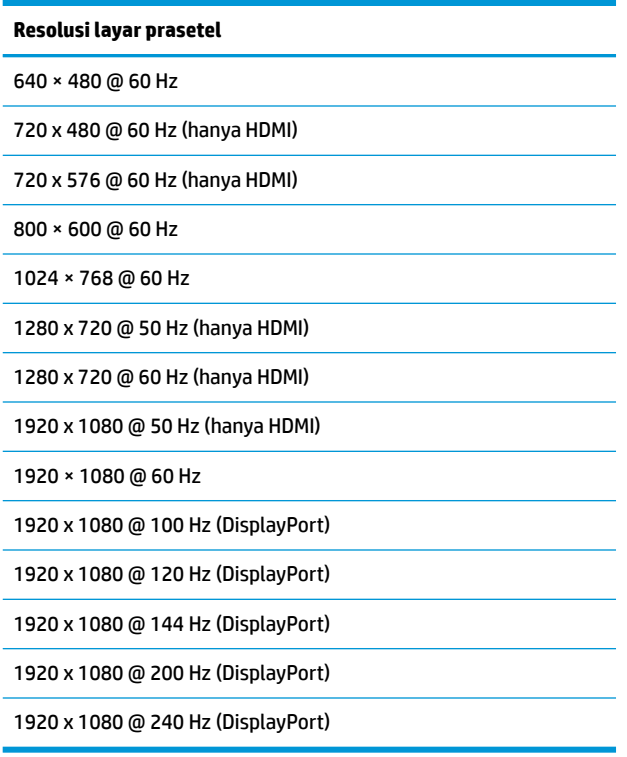

## <span id="page-30-0"></span>**Memasuki mode pengguna**

Pada kondisi berikut, sinyal kendali video dapat menampilkan mode yang tidak diatur jika:

- Anda tidak menggunakan adaptor grafis yang standar.
- Anda tidak menggunakan mode prasetel.

Jika hal ini muncul, Anda harus menyesuaikan parameter layar monitor dengan menggunakan tampilan pada layar. Perubahan dapat Anda lakukan pada salah satu atau semua mode ini dan disimpan dalam memori. Monitor akan secara otomatis menyimpan pengaturan baru, kemudian mengenali mode baru seperti mengenali mode prasetel. Selain mode prasetel pabrik, setidaknya ada tujuh mode pengguna yang dapat dimasukkan dan disimpan.

# <span id="page-31-0"></span>**B Aksesibilitas**

# **Aksesibilitas**

HP berupaya untuk merajut keberagaman, inklusi, dan kehidupan pribadi/pekerjaan menjadi budaya perusahaan kita, sehingga tercermin dalam segala hal yang kita lakukan. Berikut ini beberapa contoh bagaimana kita menempatkan perbedaan untuk menciptakan lingkungan inklusif yang difokuskan dalam menghubungkan manusia dengan kekuatan teknologi di seluruh dunia.

### **Menemukan alat bantu teknologi yang Anda butuhkan**

Teknologi dapat mengeluarkan seluruh potensi Anda sebagai manusia. Teknologi bantu akan menghilangkan hambatan dan membantu Anda menciptakan independensi di rumah, di kantor, dan dalam lingkungan masyarakat. Teknologi bantu membantu meningkatkan, mengelola, dan meningkatkan kemampuan fungsi teknologi informasi dan elektronik. Untuk informasi lebih lanjut, lihat [Menemukan teknologi bantu terbaik](#page-32-0)  [pada hal. 27](#page-32-0).

### **Komitmen kita**

HP berkomitmen untuk menyediakan produk dan layanan yang dapat diakses oleh penyandang disabilitas. Komitmen ini mendukung tujuan keberagaman perusahaan dan membantu kita untuk memastikan bahwa teknologi kita bermanfaat bagi semua orang.

Target aksesibilitas kita adalah untuk merancang, membuat, dan memasarkan produk dan layanan yang dapat digunakan secara efektif oleh siapa saja, termasuk penyandang disabilitas, baik dengan kemampuan sendiri maupun dengan bantuan alat pendukung yang sesuai.

Untuk mewujudkan tujuan kita, Kebijakan Alat Bantu ini menetapkan tujuh tujuan utama yang memandu tindakan kita sebagai sebuah perusahaan. Semua manajer dan karyawan HP diharapkan dapat mendukung tujuan ini dan implementasinya sesuai dengan peran dan tanggung jawab mereka:

- Meningkatkan kesadaran terhadap masalah aksesibilitas di dalam perusahaan kita, dan menyediakan pelatihan yang dibutuhkan karyawan untuk merancang, membuat, memasarkan, dan menghadirkan produk dan layanan yang mudah diakses.
- Mengembangkan panduan aksesibilitas untuk produk dan layanan, dan memberikan tanggung jawab kepada kelompok pengembangan produk untuk mengimplementasikan panduan ini jika memungkinkan secara kompetitif, teknis, dan ekonomis.
- Melibatkan penyandang disabilitas dalam mengembangkan panduan aksesibilitas, dan dalam merancang dan menguji produk dan layanan.
- Mendokumentasikan fitur-fitur aksesibilitas dan mempublikasikan informasi tentang produk dan layanan kita dalam bentuk yang mudah diakses.
- Menjalin hubungan dengan penyedia solusi dan teknologi bantu terkemuka.
- Mendukung riset dan pengembangan internal dan eksternal yang akan menyempurnakan teknologi bantu yang relevan dengan produk dan layanan kita.
- Mendukung dan berkontribusi terhadap standar dan panduan industri untuk aksesibilitas.

## <span id="page-32-0"></span>**Asosiasi Internasional untuk Profesional Aksesibilitas (IAAP)**

IAAP adalah asosiasi nirlaba yang berfokus untuk memajukan profesi aksesibilitas melalui jaringan, pendidikan, dan sertifikasi. Tujuannya adalah untuk membantu profesional aksesibilitas dalam mengembangkan dan memajukan karier mereka dan untuk lebih mendukung organisasi dalam mengintegrasikan aksesibilitas ke dalam produk dan infrastruktur mereka.

HP adalah anggota pendiri, dan kita bergabung untuk berpartisipasi dengan organisasi lainnya untuk memajukan bidang aksesibilitas. Komitmen ini mendukung target aksesibilitas perusahaan kita dalam merancang, membuat, dan memasarkan produk dan layanan yang dapat digunakan secara efektif oleh penyandang disabilitas.

IAAP akan menjadikan profesi kita kuat dengan menghubungkan perorangan, pelajar, dan organisasi secara global untuk saling belajar satu sama lain. Jika Anda tertarik untuk belajar lebih lanjut, kunjungi <http://www.accessibilityassociation.org> untuk bergabung dalam komunitas online, mendaftar buletin, dan mempelajari tentang opsi keanggotaan.

### **Menemukan teknologi bantu terbaik**

Semua orang, termasuk penyandang disabilitas atau keterbatasan yang berhubungan dengan usia, harus dapat berkomunikasi, mengekspresikan diri mereka, dan terhubung dengan dunia menggunakan teknologi. HP berkomitmen untuk meningkatkan kesadaran aksesibilitas di dalam lingkup HP dan dengan pelanggan dan mitra kami. Apakah itu font besar yang mudah ditangkap mata, pengenalan suara yang mengistirahatkan kedua tangan Anda, atau teknologi bantu lainnya untuk membantu Anda dalam situasi tertentu—beragam teknologi bantu menjadikan produk HP lebih mudah digunakan. Bagaimana caranya memilih?

### **Menilai kebutuhan Anda**

Teknologi dapat mengeluarkan seluruh potensi Anda. Teknologi bantu akan menghilangkan hambatan dan membantu Anda menciptakan independensi di rumah, di kantor, dan dalam lingkungan masyarakat. Teknologi bantu (AT) membantu meningkatkan, mengelola, dan meningkatkan kemampuan fungsi elektronik dan teknologi informasi.

Anda dapat memilih dari banyak produk AT. Penilaian AT Anda harus memungkinkan Anda untuk mengevaluasi beberapa produk, menjawab pertanyaan Anda, serta memfasilitasi pilihan Anda untuk solusi terbaik dalam situasi Anda. Anda akan menemukan bahwa profesional yang berkualifikasi untuk melakukan penilaian AT berasal dari banyak bidang, di antaranya mereka yang memegang lisensi atau sertifikat di bidang terapi, terapi okupasional, patologi wicara/bahasa, dan bidang keahlian lainnya. Sementara yang lainnya, kendati tidak memiliki sertifikat atau lisensi, juga dapat memberikan informasi evaluasi. Anda dapat menanyakan tentang pengalaman, keahlian, dan tarif orang yang dimaksud untuk menentukan apakah mereka sesuai dengan kebutuhan Anda.

### **Aksesibilitas untuk produk HP**

Tautan berikut menyediakan informasi tentang fitur-fitur aksesibilitas dan teknologi bantuan, jika sesuai, yang disertakan dalam berbagai produk HP. Sumber daya ini akan membantu Anda memilih fitur teknologi bantuan tertentu serta produk yang paling tepat untuk situasi Anda.

- [HP Elite x3–Opsi Aksesibilitas \(Windows 10 Mobile\)](http://support.hp.com/us-en/document/c05227029)
- [HP PC–Opsi Aksesibilitas Windows 7](http://support.hp.com/us-en/document/c03543992)
- [HP PC–Opsi Aksesibilitas Windows 8](http://support.hp.com/us-en/document/c03672465)
- **HP PC-Opsi Aksesibilitas Windows 10**
- [Tablet HP Slate 7–Mengaktifkan Fitur Aksesibilitas pada Tablet HP Anda \(Android 4.1/Jelly Bean\)](http://support.hp.com/us-en/document/c03678316)
- [PC HP SlateBook–Mengaktifkan Fitur Aksesibilitas \(Android 4.3, 4.2/Jelly Bean\)](http://support.hp.com/us-en/document/c03790408)
- <span id="page-33-0"></span>● [PC HP Chromebook–Mengaktifkan Fitur Aksesibilitas pada HP Chromebook atau Chromebox Anda \(OS](http://support.hp.com/us-en/document/c03664517)  [Chrome\)](http://support.hp.com/us-en/document/c03664517)
- [HP Shopping–periferal untuk produk HP](http://store.hp.com/us/en/ContentView?eSpotName=Accessories&storeId=10151&langId=-1&catalogId=10051)

Jika Anda memerlukan dukungan tambahan dengan fitur aksesibilitas pada produk HP Anda, lihat [Menghubungi bagian dukungan pada hal. 32](#page-37-0).

Tautan tambahan ke mitra dan pemasok eksternal yang dapat memberikan bantuan tambahan:

- [Informasi Aksesibilitas Microsoft \(Windows 7, Windows 8, Windows 10, Microsoft 2ffice\)](http://www.microsoft.com/enable)
- [Informasi aksesibilitas Produk Google \(Android, Chrome, Aplikasi Google\)](http://www.google.com/accessibility/products)
- [Teknologi Bantu yang diurutkan berdasarkan jenis gangguan](http://www8.hp.com/us/en/hp-information/accessibility-aging/at-product-impairment.html)
- [Teknologi Bantu yang diurutkan berdasarkan jenis produk](http://www8.hp.com/us/en/hp-information/accessibility-aging/at-product-type.html)
- [Vendor Teknologi Bantu dengan deskripsi produk](http://www8.hp.com/us/en/hp-information/accessibility-aging/at-product-descriptions.html)
- [Asosiasi Industri Teknologi Bantu \(ATIA\)](http://www.atia.org/)

## **Standar dan undang-undang**

### **Standar**

Bab 508 dari standar Peraturan Akuisisi Federal (FAR) dibuat oleh Dewan Akses AS untuk mengatur akses ke teknologi informasi dan komunikasi (ICT) bagi penyandang disabilitas fisik, sensorik, atau kognitif. Standar tersebut memuat kriteria teknis yang spesifik untuk berbagai jenis teknologi, serta persyaratan berbasis kinerja yang difokuskan pada kemampuan fungsional dari produk yang tercakup. Kriteria spesifik mencakup aplikasi perangkat lunak dan sistem operasi, informasi dan aplikasi berbasis web, komputer, produk telekomunikasi, video dan multimedia, serta produk tertutup yang bekerja mandiri.

### **Mandat 376 – EN 301 549**

Standar EN 301 549 dibuat oleh Uni Eropa dalam Mandat 376 sebagai landasan untuk alat bantu online untuk pengadaan publik produk ICT. Standar tersebut menetapkan persyaratan aksesibilitas fungsional yang berlaku bagi produk dan layanan ICT, bersama dengan uraian prosedur pengujian dan metodologi evaluasi untuk masing-masing persyaratan aksesibilitas.

#### **Panduan Aksesibilitas Konten Web (WCAG)**

Panduan Aksesibilitas Konten Web (WCAG) dari Inisiatif Aksesibilitas Web (WAI) W3C membantu para perancang dan pengembang web untuk membuat situs yang lebih memenuhi kebutuhan penyandang disabilitas atau keterbatasan yang berhubungan dengan usia. WCAG memajukan aksesibilitas di berbagai konten web (teks, gambar, audio, dan video) dan aplikasi web. WCAG dapat diuji secara presisi, mudah dipahami dan digunakan, serta memberikan fleksibilitas bagi para pengembang web untuk berinovasi. WCAG 2.0 juga telah disetujui sebagai [ISO/IEC 40500:2012.](http://www.iso.org/iso/iso_catalogue/catalogue_tc/catalogue_detail.htm?csnumber=58625/)

WCAG secara spesifik difokuskan pada hambatan untuk mengakses web yang dialami oleh penyandang disabilitas visual, auditori, fisik, kognitif, dan neurologis, dan oleh pengguna web berusia lanjut yang memiliki kebutuhan aksesibilitas. WCAG 2.0 menyediakan karakteristik konten yang dapat diakses:

- **Dapat dirasakan** (misalnya, dengan menetapkan alternatif teks untuk gambar, keterangan untuk audio, adaptabilitas presentasi, dan kontras warna)
- **Dapat dioperasikan** (dengan menetapkan akses keyboard, kontras warna, waktu input, menghindari penyitaan, dan kemudahan navigasi)
- <span id="page-34-0"></span>● **Dapat dipahami** (dengan menetapkan keterbacaan, prediktabilitas, dan bantuan input)
- **Kuat** (misalnya dengan menetapkan kompatibilitas dengan teknologi bantu)

### **Undang-undang dan regulasi**

Aksesibilitas TI dan informasi telah menjadi bidang perundang-undangan yang semakin penting. Bagian ini memberikan tautan ke informasi mengenai undang-undang, peraturan, dan standar penting.

- [Amerika Serikat](http://www8.hp.com/us/en/hp-information/accessibility-aging/legislation-regulation.html#united-states)
- **[Kanada](http://www8.hp.com/us/en/hp-information/accessibility-aging/legislation-regulation.html#canada)**
- **[Eropa](http://www8.hp.com/us/en/hp-information/accessibility-aging/legislation-regulation.html#europe)**
- **[Inggris](http://www8.hp.com/us/en/hp-information/accessibility-aging/legislation-regulation.html#united-kingdom)**
- **[Australia](http://www8.hp.com/us/en/hp-information/accessibility-aging/legislation-regulation.html#australia)**
- [Seluruh Dunia](http://www8.hp.com/us/en/hp-information/accessibility-aging/legislation-regulation.html#worldwide)

#### **Amerika Serikat**

Bab 508 Undang-Undang Rehabilitasi menetapkan bahwa badan pemerintahan harus mengidentifikasi standar mana yang berlaku bagi pengadaan ICT, melakukan riset pasar untuk menentukan ketersediaan produk dan layanan yang dapat diakses, dan mendokumentasikan hasil riset pasar mereka. Sumber daya berikut menyediakan bantuan untuk memenuhi persyaratan Bab 508:

- [www.section508.gov](https://www.section508.gov/)
- **[Beli yang Dapat Diakses](https://buyaccessible.gov)**

Dewan Akses AS saat ini sedang memperbarui standar Bab 508. Upaya ini akan menitikberatkan pada teknologi baru dan berbagai bidang lain di mana standar tersebut perlu dimodifikasi. Untuk informasi lebih lanjut, kunjungi [Pembaruan Bab 508](http://www.access-board.gov/guidelines-and-standards/communications-and-it/about-the-ict-refresh).

Bab 255 dari Undang-Undang Telekomunikasi mewajibkan produk dan layanan telekomunikasi agar dapat diakses oleh penyandang disabilitas. Peraturan FCC mencakup semua perangkat keras dan perangkat lunak, peralatan jaringan telepon, dan peralatan telekomunikasi yang digunakan di rumah atau kantor. Peralatan tersebut harus mencakup telepon, headset nirkabel, mesin faks, mesin penjawab, dan penyeranta. Peraturan FCC juga mencakup layanan telekomunikasi dasar dan khusus, termasuk panggilan telepon biasa, panggilan tunggu, panggilan cepat, penerusan panggilan, bantuan direktori yang disediakan komputer, pemantauan panggilan, identifikasi pemanggil, pelacakan panggilan, dan panggilan ulang, serta pesan suara dan sistem respons suara interaktif yang menyediakan menu pilihan bagi pemanggil. Untuk informasi lebih lanjut, kunjungi informasi [Federal Communication Commission Bab 255.](http://www.fcc.gov/guides/telecommunications-access-people-disabilities)

### **Undang-undang Komunikasi dan Aksesibilitas Video Abad 21 (CVAA)**

CVAA memperbarui undang-undang komunikasi federal agar penyandang disabilitas dapat mengakses komunikasi modern, memperbarui undang-undang aksesibilitas yang disahkan pada tahun 1980-an dan 1990-an dengan memasukkan inovasi baru di bidang digital, broadband, dan seluler. Peraturan dijalankan oleh FCC dan didokumentasikan sebagai 47 CFR Bagian 14 dan Bagian 79.

[Panduan FCC mengenai CVAA](https://www.fcc.gov/consumers/guides/21st-century-communications-and-video-accessibility-act-cvaa)

Undang-undang dan inisiatif AS lainnya

● [Undang-Undang Warga Amerika Penyandang Disabilitas \(ADA\), Undang-Undang Telekomunikasi,](http://www.ada.gov/cguide.htm) [Undang-Undang Rehabilitasi, dan lain-lain](http://www.ada.gov/cguide.htm)

### <span id="page-35-0"></span>**Kanada**

Undang-Undang Aksesibilitas untuk Warga Ontario Penyandang Disabilitas dibuat untuk mengembangkan dan mengimplementasikan standar aksesibilitas untuk membuat barang, layanan, dan fasilitas yang dapat diakses oleh warga Ontario penyandang disabilitas dan untuk membuka peluang bagi penyandang disabilitas untuk melibatkan diri dalam pengembangan standar aksesibilitas. Standar pertama AODA adalah standar layanan pelanggan; namun demikian, standar untuk transportasi, ketenagakerjaan, serta informasi dan komunikasi juga sedang dikembangkan. AODA berlaku bagi Pemerintah Ontario, Majelis Perundangundangan, setiap organisasi sektor publik yang ditunjuk, dan bagi setiap orang atau organisasi lain yang menyediakan barang, layanan, atau fasilitas bagi publik atau pihak ketiga lainnya dan yang memiliki setidaknya satu karyawan di Ontario; dan langkah-langkah aksesibilitas harus diimplementasikan pada atau sebelum 1 Januari 2025. Untuk informasi lebih lanjut, kunjungi [Undang-Undang Aksesibilitas untuk Warga](http://www8.hp.com/ca/en/hp-information/accessibility-aging/canadaaoda.html) [Ontario Penyandang Disabilitas \(AODA\).](http://www8.hp.com/ca/en/hp-information/accessibility-aging/canadaaoda.html)

### **Eropa**

Mandat 376 UE ETSI Laporan Teknis ETSI DTR 102 612: "Faktor Manusia (HF); Persyaratan aksesibilitas eropa untuk pengadaan produk dan layanan bagi publik dalam ranah ICT (Mandat Komisi Eropa M 376, Fase 1)" telah diterbitkan.

Latar Belakang: Tiga Organisasi Standardisasi Eropa telah membentuk dua tim proyek paralel untuk melakukan pekerjaan yang ditetapkan dalam "Mandat Komisi Eropa 376 untuk CEN, CENELEC, dan ETSI, dalam Mendukung Persyaratan Aksesibilitas untuk Pengadaan Produk dan Layanan Publik di ranah ICT".

Gugus Tugas Khusus 333 Faktor Manusia ETSI TC telah menyusun ETSI DTR 102 612. Perincian lebih lanjut tentang pekerjaan yang dilakukan oleh STF333 (misalnya Ketentuan Referensi, spesifikasi tugas kerja terperinci, rencana waktu untuk pekerjaan yang dimaksud, naskah sebelumnya, daftar komentar yang diterima, serta cara untuk menghubungi gugus tugas) dapat ditemukan di [Gugus Tugas Khusus 333.](https://portal.etsi.org/home.aspx)

Bagian-bagian yang berkaitan dengan penilaian skema kesesuaian dan pengujian yang sesuai dilakukan melalui proyek paralel, yang diperinci dalam CEN BT/WG185/PT. Untuk informasi lebih lanjut, kunjungi situs web tim proyek CEN. Kedua proyek tersebut dikoordinasikan secara erat.

- **[Tim proyek CEN](http://www.econformance.eu)**
- [Mandat Komisi Eropa untuk aksesibilitas elektronik \(PDF 46KB\)](http://www8.hp.com/us/en/pdf/legislation_eu_mandate_tcm_245_1213903.pdf)

### **Inggris**

Undang-Undang Diskriminasi Disabilitas tahun 1995 (DDA) disahkan untuk memastikan bahwa situs web dapat diakses oleh pengguna tuna netra dan penyandang disabilitas di Inggris.

**[KEBIJAKAN W3C INGGRIS](http://www.w3.org/WAI/Policy/#UK/)** 

### **Australia**

Pemerintah Australia telah mengumumkan rencana mereka untuk mengimplementasikan [Panduan](http://www.w3.org/TR/WCAG20/) [Aksesibilitas Konten Web 2.0](http://www.w3.org/TR/WCAG20/).

Semua situs web pemerintah Australia mengharuskan kepatuhan Level A sebelum 2012 dan Double A sebelum 2015. Standar baru tersebut menggantikan WCAG 1.0 yang dikeluarkan sebagai persyaratan yang dimandatkan bagi badan pemerintahan pada tahun 2000.

### **Seluruh Dunia**

- [Kelompok Kerja Khusus JTC1 untuk Aksesibilitas \(SWG-A\)](http://www.jtc1access.org/)
- **[G3ict: Inisiatif Global untuk ICT Inklusif](http://g3ict.com/)**
- <span id="page-36-0"></span>● [Undang-undang aksesibilitas Italia](http://www.pubbliaccesso.gov.it/english/index.htm)
- **[Inisiatif Aksesibilitas Web W3C \(WAI\)](http://www.w3.org/WAI/Policy/)**

# **Sumber daya dan tautan aksesibilitas yang bermanfaat**

Organisasi berikut dapat menjadi sumber daya yang baik untuk informasi mengenai disabilitas dan keterbatasan yang berhubungan dengan usia.

**<sup>2</sup> CATATAN:** Daftar ini masih belum lengkap. Organisasi ini dicantumkan untuk keperluan informasi semata. HP tidak bertanggung jawab atas informasi atau kontak yang mungkin Anda peroleh di Internet. Daftar di halaman ini tidak menunjukkan dukungan HP.

### **Organisasi**

- Asosiasi Amerika untuk Penyandang Disabilitas (AAPD)
- Asosiasi Program Undang-Undang Teknologi Bantu (ATAP)
- Asosiasi Tuna Rungu Amerika (HLAA)
- Pusat Pelatihan dan Bantuan Teknis Teknologi Informasi (ITTATC)
- Lighthouse International
- Asosiasi Tuna Rungu Nasional
- Federasi Tuna Netra Nasional
- Rehabilitasi Perhimpunan Teknologi Bantu & Rekayasa Amerika Utara (RESNA)
- Telecommunications for the Deaf and Hard of Hearing, Inc. (TDI)
- Inisiatif Aksesibilitas Web W3C (WAI)

### **Institusi pendidikan**

- California State University, Northridge, Pusat Disabilitas (CSUN)
- **University of Wisconsin Madison, Trace Center**
- Program akomodasi komputer University of Minnesota

### **Sumber-sumber disabilitas lainnya**

- Program Bantuan Teknis ADA (Undang-Undang Warga Amerika Penyandang Disabilitas)
- Jaringan Bisnis & Disabilitas
- **EnableMart**
- **Forum Disabilitas Eropa**
- Jaringan Akomodasi Kerja
- **Microsoft Enable**
- Departemen Kehakiman AS Panduan untuk Undang-Undang Hak-Hak Disabilitas

## <span id="page-37-0"></span>**Tautan HP**

[Format web kontak kami](https://h41268.www4.hp.com/live/index.aspx?qid=11387)

[Panduan kenyamanan dan keselamatan HP](http://www8.hp.com/us/en/hp-information/ergo/index.html)

[Penjualan sektor publik HP](https://government.hp.com/)

# **Menghubungi bagian dukungan**

**EX CATATAN:** Dukungan hanya dalam bahasa Inggris.

- Pelanggan yang tuna rungu atau memiliki pendengaran lemah yang memiliki pertanyaan seputar dukungan teknis atau aksesibilitas produk HP:
	- Gunakan TRS/VRS/WebCapTel untuk menghubungi (877) 656-7058 Senin sampai Jumat, 06.00 sampai 21.00 Waktu Pegunungan.
- Pelanggan penyandang disabilitas lainnya atau keterbatasan yang berhubungan dengan usia yang memiliki pertanyaan seputar dukungan teknis atau aksesibilitas produk HP, silakan pilih salah satu opsi berikut:
	- Hubungi (888) 259-5707 Senin sampai Jumat, 06.00 sampai 21.00 Waktu Pegunungan.
	- Lengkapi [formulir Kontak untuk penyandang disabilitas atau keterbatasan yang berhubungan](https://h41268.www4.hp.com/live/index.aspx?qid=11387) [dengan usia.](https://h41268.www4.hp.com/live/index.aspx?qid=11387)